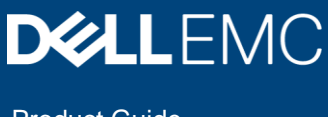

Product Guide

# Dell EMC PowerFlex Management Pack for vRealize Operations

## **Product Guide**

Version 1.2

## **Abstract**

This document provides a brief walkthrough of installing and configuring the PowerFlex Management Pack for vRealize Operations (vROps).

April 2021

# <span id="page-1-0"></span>Revisions

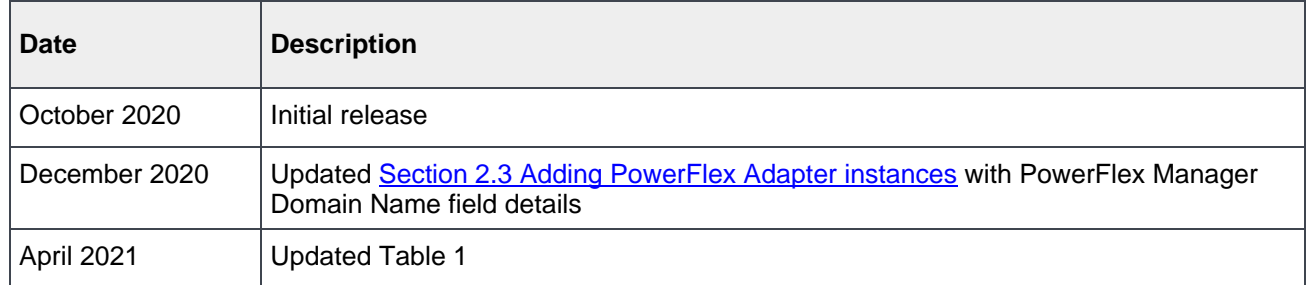

The information in this publication is provided "as is." Dell Inc. makes no representations or warranties of any kind with respect to the information in this publication, and specifically disclaims implied warranties of merchantability or fitness for a particular purpose.

Use, copying, and distribution of any software described in this publication requires an applicable software license.

Copyright © 2021 Dell Inc. or its subsidiaries. All Rights Reserved. Dell, EMC, Dell EMC and other trademarks are trademarks of Dell Inc. or its subsidiaries. Other trademarks may be trademarks of their respective owners. [4/30/2021] [Product Guide] [A02]

# <span id="page-2-0"></span>Table of contents

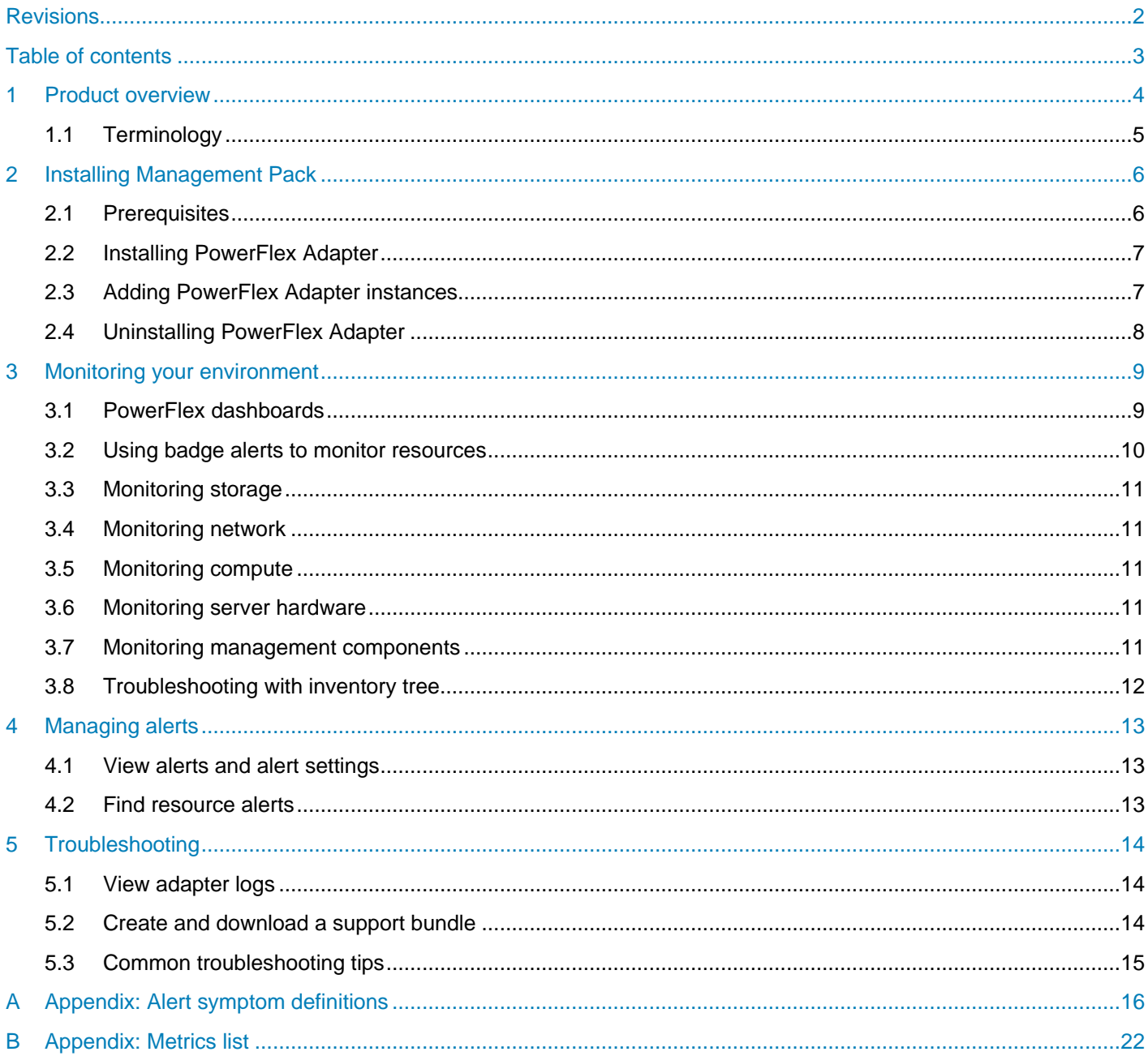

# <span id="page-3-0"></span>1 Product overview

The PowerFlex Management Pack for vRealize Operations enables the collection of analytical data and monitors health, capacity, and performance of PowerFlex systems.

It also provides alerts based on symptoms and alert definitions.

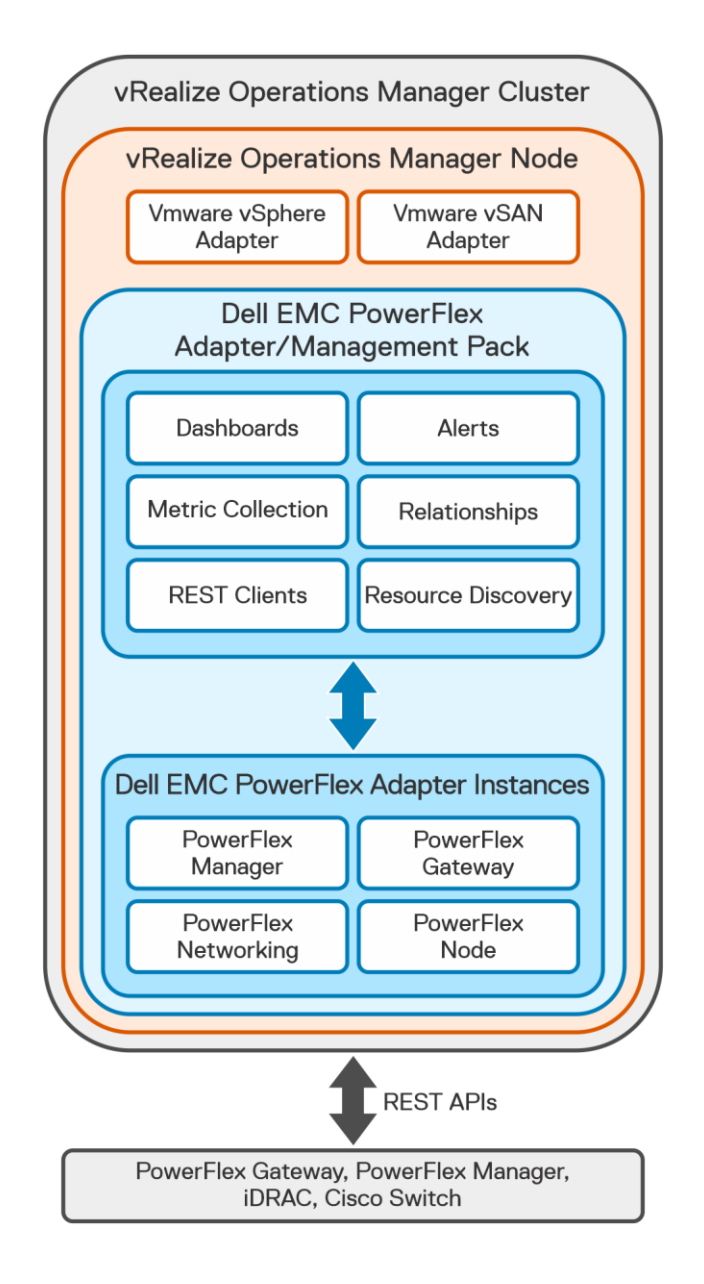

Figure 1 Architecture of PowerFlex Management Pack for vROps

**Important:** The PowerFlex Management Pack complies with VMware certification requirements and has received the VMware Ready certification.

# <span id="page-4-0"></span>1.1 Terminology

## **adapter**

A vRealize Operations Manager component that collects performance metrics from an external source such as VMware vCenter, a storage system, or a network switch. Third-party adapters such as the Dell EMC Adapter are installed on the vRealize Operations Manager server to enable creation of adapter instances within vRealize Operations Manager.

## **adapter instance**

A specific external source of performance metrics, such as a specific storage system. An adapter instance resource is an instance of an adapter that has a one-to-one relationship with an external source of data, such as a Dell EMC PowerFlex storage system.

### **dashboard**

A tab on the home page of the vRealize Operations Manager user interface (UI). vRealize Operations Manager ships with default dashboards. Dashboards are fully customizable by the end user. Management packs provide additional custom dashboards on the vRealize Operations Manager UI to enable management views of the resources being monitored.

### **health rating**

An overview of the current state of any resource, from an individual operation to an entire enterprise. vRealize Operations Manager checks internal metrics for the resource and uses its proprietary analytics formulas to calculate an overall health score on a scale of 0 to 100.

### **icon**

A pictorial element in a widget that enables a user to perform a specific function. Hover over an icon to display a tooltip that describes the function.

### **metric**

A category of data collected for a resource. For example, the number of read operations per second is one of the metrics that are collected for each Volume resource.

### **resource kind**

A general type of a resource, such as Volume or SDC. The resource kind dictates the type of metrics that are collected.

### **resource**

Any entity in the environment for which vRealize Operations Manager can collect data. For example, Volume 12 is a resource.

# <span id="page-5-0"></span>2 Installing Management Pack

This section includes the following topics:

- [Prerequisites](#page-5-1)
- [Installing PowerFlex Adapter](#page-6-1)
- [Adding PowerFlex Adapter instances](#page-6-0)
- [Uninstalling PowerFlex Adapter](#page-7-0)

# <span id="page-5-1"></span>2.1 Prerequisites

 $\pm$  11  $\sim$ 

Before you install PowerFlex Management Pack, verify that you have configured your environment according to the requirements in this section.

### **Software requirements**

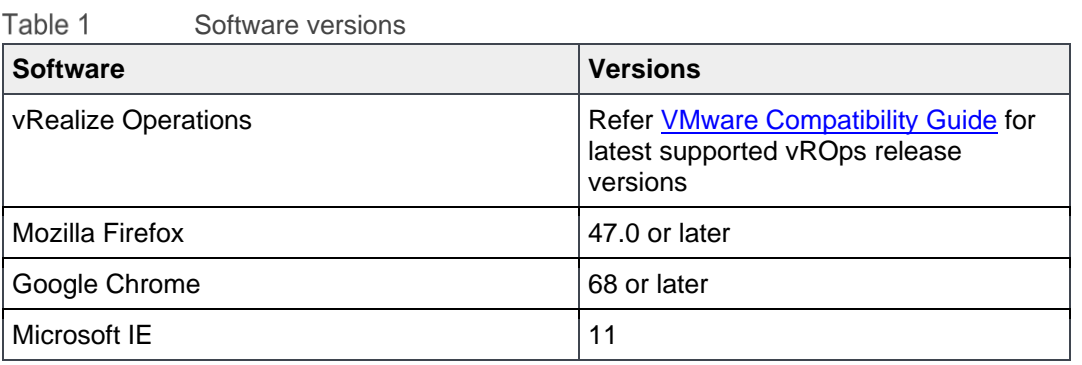

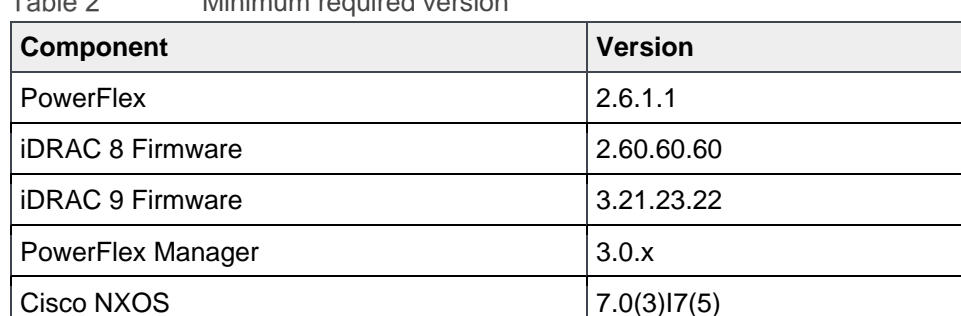

Minimum required version of the settle

VMware vSphere 6.0

### **System configuration**

- Configure Customer and Controller vCenter servers under the vSphere adapter in vROps.
- Configure Controller vCenter server under the vSAN adapter in vROps.
- Ensure time between PowerFlex Manager and vROps instance is synchronized using Network Time Protocol (NTP). Failure to configure NTP affects the collection of metrics and properties from PowerFlex Manager.
- Ensure that **wbem** service is enabled on all ESXi hosts that are part of PowerFlex system. If disabled, run esxcli command **esxcli system wbem set -e true** to enable it. This command exposes the ESXi

service tag that is used for identifying and creating relationship between ESXi host and the corresponding iDRAC.

• Ensure that **nxapi** feature is enabled on all network switches that are part of the system.

# <span id="page-6-1"></span>2.2 Installing PowerFlex Adapter

Complete the following steps to install the Dell EMC PowerFlex Adapter and the dashboards:

- 1. Obtain the PAK file from **Flexnetoperations** portal and save the file in a temporary folder.
- 2. Start the vRealize Operations Manager administrative user interface in your web browser and log in as an administrator. For example, enter vROps IP address.
- 3. Select **Administration > Solutions> Repository** and then click **Add/ Upgrade** to upload the PAK file.

When the message appears that the PAK file is ready to install, complete the wizard. Depending on the performance of your system, the installation can take 5 minutes to 15 minutes to complete.

4. Click **Finish** to complete the installation. The Dell EMC PowerFlex Adapter appears in the list of installed solutions.

**NOTE**: The management pack name is Dell EMC PowerFlex and its adapter type is PowerFlex Adapter.

# <span id="page-6-0"></span>2.3 Adding PowerFlex Adapter instances

Adapter instances specify the adapter type and the information that is needed for vRealize Operations Manager to identify and access resources.

PowerFlex Adapter instances provide access to resources of the PowerFlex system.

**NOTE**: After adapter instances are created, the vRealize Operations Manager Collector requires several minutes to collect statistics, depending on the size of the system. Large system configurations require up to 45 minutes to collect metrics and resources and update dashboards. Once the initial data is collected, subsequent statistical collections run quickly.

Following are the adapter instances that can be configured:

- PowerFlex Gateway
- PowerFlex Manager
- PowerFlex Node
- PowerFlex Networking

## **Procedure to add adapter instances**

- 1. In a web browser, type vROps\_ip\_address to start the **vRealize Operations Manager Web UI** and log in as an administrator.
- 2. Select **Administration** > **Solutions** > **Other Accounts** > **Add Account** > **PowerFlex Adapter**. The **New Account** information page appears.
- 3. Configure the following **Cloud Account Information** and **Connection Information**:
	- a. **Name**: A descriptive name.
	- b. **Description**: Description with more details.
- 4. Configure these settings based on the adapter instance type:
	- a. **PowerFlex Gateway**: Use the management IP address of PowerFlex Gateway.
	- b. **PowerFlex Manager**: Use the management IP address of PowerFlex Manager.
	- c. **PowerFlex Node:** Use the management IP address range of iDRACs. Configure the following **Advanced Settings**:
		- **PowerFlex Management Controller vCenter Server**
	- d. **PowerFlex Networking**: Use the management IP address range of Cisco network switches.

**NOTE:** It is recommended to configure not more than 30 iDRAC in one PowerFlex Node instance. If the number of nodes is greater than 30, then create multiple PowerFlex Node instances. For example: To discover 120 nodes, configure 4 PowerFlex Node instances with 30 iDRAC each.

Similarly, it is recommended to configure not more than 40 Cisco switches in each PowerFlex Networking instance.

These recommendations are based on 5 minutes (default) collection interval.

- 5. In the **System Name** field, provide a name. This name will be used for grouping multiple instance types that are part of a single PowerFlex system.
- 6. In the **Credential** field, select any previously defined credentials for this product; otherwise, click the **Add New** icon, select the **Credential Kind** and configure with **Credential name**, **Username** and **Password**. For PowerFlex Manger Adapter Credentials, it is mandatory to provide **PowerFlex Manager Domain Name**.

**NOTE:** VXFMLOCAL is the default **PowerFlex Manager Domain Name** for a local user. But, if PowerFlex Manager is integrated to Active Directory (AD) and you want to login as an AD user, then you must enter AD domain in **PowerFlex Manager Domain Name** field.

- 7. Click **Test Connection** to validate the values you entered. If the adapter instance is correctly configured, a confirmation box appears.
- 8. To finish adding the adapter instance, click **Add**.

# <span id="page-7-0"></span>2.4 Uninstalling PowerFlex Adapter

Complete the following steps to uninstall PowerFlex Adapter:

- 1. Select **Administration** > **Solutions** > **Repository** > **Dell EMC PowerFlex**.
- 2. Click **Uninstall** to remove the selected management pack. A warning dialog box appears.
- 3. Select **I understand the risk and agree** and click **OK** to complete uninstallation.

**NOTE:** This action removes Dell EMC PowerFlex Management Pack and it cannot be recovered. All associated data, metadata, and associated out of the box content will be deleted and cannot be recovered.

# <span id="page-8-0"></span>3 Monitoring your environment

This section includes the following topics:

- PowerFlex dashboards
- Using badges to monitor resources
- Monitoring storage
- Monitoring network
- Monitoring compute
- Monitoring server hardware
- Monitoring management components
- Troubleshooting with inventory trees

# <span id="page-8-1"></span>3.1 PowerFlex dashboards

Dashboards provide a graphic representation of the status and relationships of selected objects. The standard dashboards are delivered as templates. If a dashboard is accidentally deleted or changed, you can generate a new dashboard. Use the standard vRealize Operations Manager dashboard customization features to create additional dashboards if required (some restrictions might apply).

From the vRealize Operations Manager main menu, select **Dashboards** > **All Dashboards**. The available dashboards are listed here. Once the required dashboards are selected, it is listed in the navigation panel on the left.

Dashboards include various widgets, depending on the type of dashboard.

- **Resource Tree**: Shows the end-to-end topology and health of resources across vSphere and storage domains. Configure the hierarchy that is shown by changing the widget settings; changing these settings does not alter the underlying object relationships in the database. Select any resource in this widget to view related resources in the stack.
- **Health Tree**: Provides a navigable visualization of resources that have parent or child relationships to the resource you select in the Resource Tree widget. Single-click to select resources or double-click to change the navigation focus.
- **Sparkline Chart**: Shows sparklines for the metrics of the resource you select in the Resource Tree widget.
- **Metric Picker**: Lists all the metrics that are collected for the resource you select in the Resource Tree widget. Double-click a metric to view a graph of the metric in the Metric Chart widget.
- **Metric Chart**: Graphs the metrics that you select in the Metric Picker widget. Display multiple metrics simultaneously in a single graph or in multiple graphs.

Following is the list of custom dashboards and a sample dashboard that is provided by the PowerFlex Management Pack:

- PowerFlex ESXi Cluster Usage
- PowerFlex ESXi Host Usage
- PowerFlex System Overview
- PowerFlex Management Controller
- PowerFlex Manager Details
- PowerFlex Networking Environment
- PowerFlex Networking Performance
- PowerFlex Node Details
- PowerFlex Node Summary
- PowerFlex Details
- PowerFlex Summary
- PowerFlex Replication Details
- PowerFlex SVM Utilization

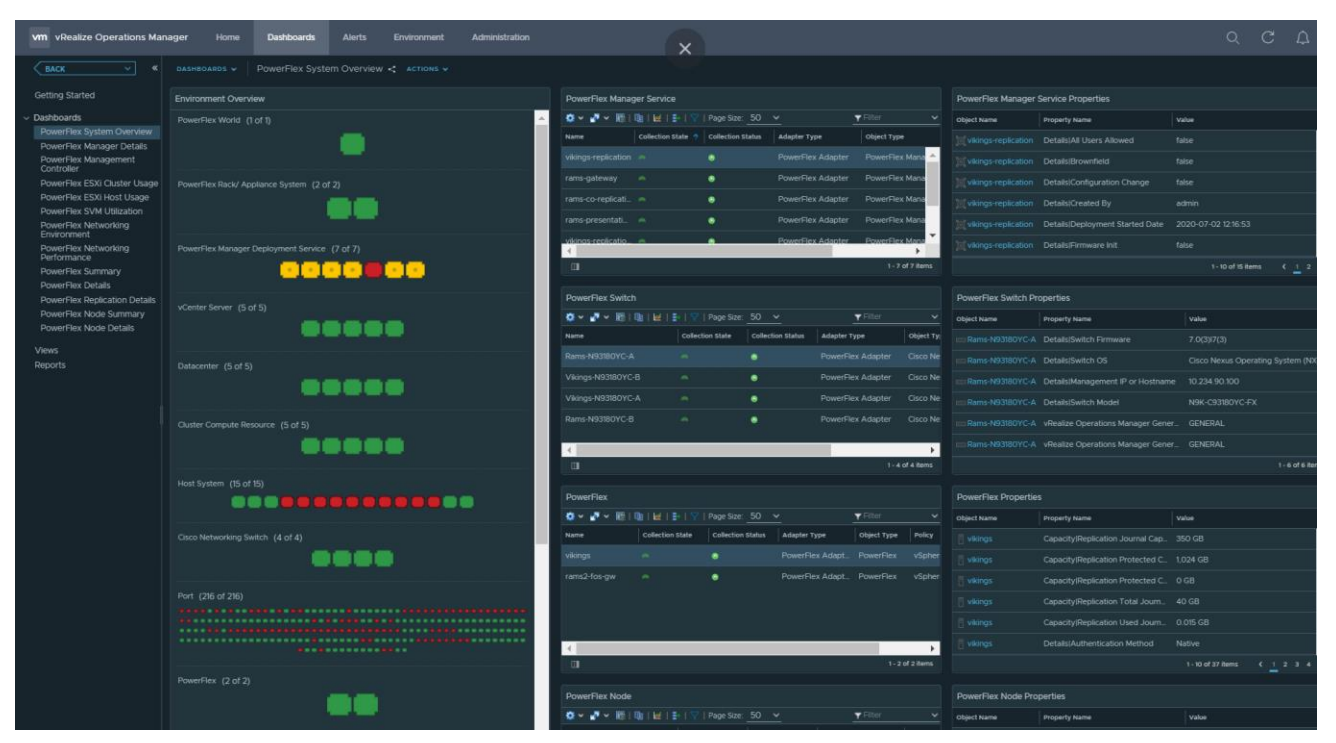

Figure 2 Sample dashboard

# <span id="page-9-0"></span>3.2 Using badge alerts to monitor resources

vRealize Operations Manager provides badges that report the health, risk, and efficiency of objects in your environment. The state of the badges are based on the number and criticality of the generated alerts for the selected object.

- **Health alerts:** This alert suggests that the health of your resources is affected.
- **Risk alerts**: This alert indicated future problems that are not immediate threats. These alerts must be prioritized to be fixed shorty.
- **Efficiency alerts:** This alert suggests objects where you can improve or reclaim performance.

For detail about symptoms definitions and badges that are impacted, see [Appendix](#page-15-0) A section. For general details about badges, se[e VMware documentation.](https://docs.vmware.com/en/vRealize-Operations-Manager/8.0/com.vmware.vcom.core.doc/GUID-D04D495F-6FA7-483F-9EC9-C0EC35A6D887.html)

# <span id="page-10-0"></span>3.3 Monitoring storage

You can use the following dashboards to monitor PowerFlex storage health and performance:

- PowerFlex Summary
- PowerFlex Details
- PowerFlex Replication Details
- PowerFlex SVM Utilization

# <span id="page-10-1"></span>3.4 Monitoring network

You can use the following dashboards to monitor network health status and performance:

- PowerFlex Networking Environment
- PowerFlex Networking Performance

# <span id="page-10-2"></span>3.5 Monitoring compute

You can use the following dashboards to monitor ESXi cluster and host usage:

- PowerFlex ESXi Cluster Usage
- PowerFlex ESXi Host Usage

# <span id="page-10-3"></span>3.6 Monitoring server hardware

You can use the following dashboards to monitor server hardware health status:

- PowerFlex Node Summary
- PowerFlex Node Details

# <span id="page-10-4"></span>3.7 Monitoring management components

You can use the following dashboards to monitor PowerFlex Manager and Management Controller cluster:

- PowerFlex Manager Details
- PowerFlex Management Controller

# <span id="page-11-0"></span>3.8 Troubleshooting with inventory tree

The inventory tree in vRealize Operations Manager allows you to navigate through the PowerFlex system resources and help troubleshoot problems that you encounter by filtering out irrelevant data.

To view the inventory tree:

- 1. Start the **vRealize Operations Manager Web UI** and log in as an administrator.
- 2. Got to the **Environment** tab.

The left pane displays the inventory tree. PowerFlex system has four types of resources.

- a. PowerFlex Manager
- b. PowerFlex Networking
- c. PowerFlex Nodes
- d. PowerFlex
- 3. Select required PowerFlex resource and expand **PowerFlex World** to select the required object.
- 4. Use the menu tabs to find the details you need. A sample is shown in the following figure:

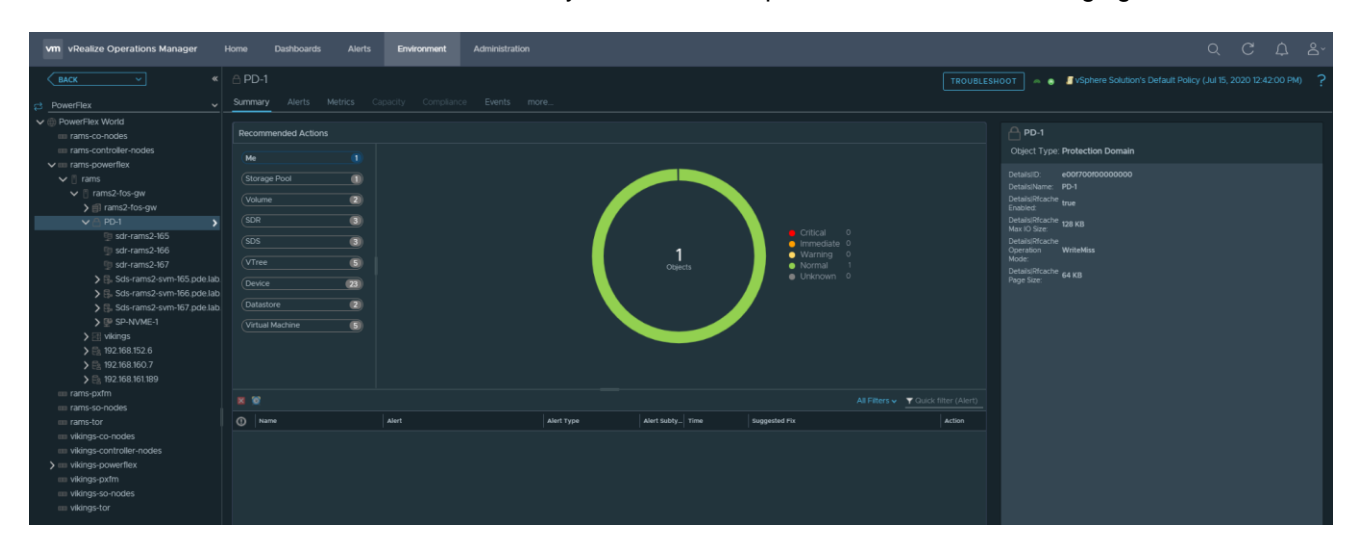

Figure 3 Inventory tree in vRealize Operations Manager

# <span id="page-12-0"></span>4 Managing alerts

This section includes the following topics:

- View alerts and alert settings
- Find resource alerts

# <span id="page-12-1"></span>4.1 View alerts and alert settings

The PowerFlex Management Pack provides set of pre-defined alerts and symptoms for resources that the PowerFlex Adapter instance monitors. To view symptoms and alerts for PowerFlex Adapter instances through the vRealize Operations Manager UI perform the following steps:

## **Alerts**

Select **Alerts** > **All Alerts** to display available alerts.

### **Alert settings**

Select **Alerts** > **Alert settings** to view Alert Definitions, Symptom Definitions, and so on.

# <span id="page-12-2"></span>4.2 Find resource alerts

An alert that is generated by PowerFlex Adapter is associated with a specific resource.

- 1. Select a resource from the inventory tree.
- 2. Click the **Alerts** tab to view the list of alerts for the resource.

# <span id="page-13-0"></span>5 Troubleshooting

This section includes the following topics:

- View adapter logs
- Create and download a support bundle
- Common troubleshooting tips

**NOTE:** Contact VMware support to identify whether the issue is related to vROps or the management pack itself. If the issue is determined to be with the PowerFlex Management Pack, you will be directed to Dell EMC support for assistance.

# <span id="page-13-1"></span>5.1 View adapter logs

You can view the PowerFlex Management Pack adapter logs at the following location:

- 1. Select **Administration** > **Support** > **Logs**.
- 2. Expand the Node > **Collector** > **adapters** > **PowerFlexAdapter** folder to view the list of available log files.
- 3. Double-click a log entry to view the complete log details in the content pane.

Or

- 1. Use SSH to log in to vRealize Operations Manager as root.
- 2. Logs generated by PowerFlex Adapter is available here: /usr/lib/vmwarevcops/user/log/adapters/PowerFlexAdapter.

# <span id="page-13-2"></span>5.2 Create and download a support bundle

- 1. Select **Administration** > **Support** > **Support Bundles**. The bundle provides a detailed summary of all necessary logs.
- 2. Click the **Create Support Bundle** icon **(+)**.
- 3. Select **Full support bundle** and the nodes to include in bundle and click **OK**.
- 4. Click **OK** to generate the support bundle that appears in the **Support Bundles** pane.
- 5. Select bundle when the status indicates **Succeeded** and click the **Download Support Bundle** icon. The bundle is downloaded to your local drive.

# <span id="page-14-0"></span>5.3 Common troubleshooting tips

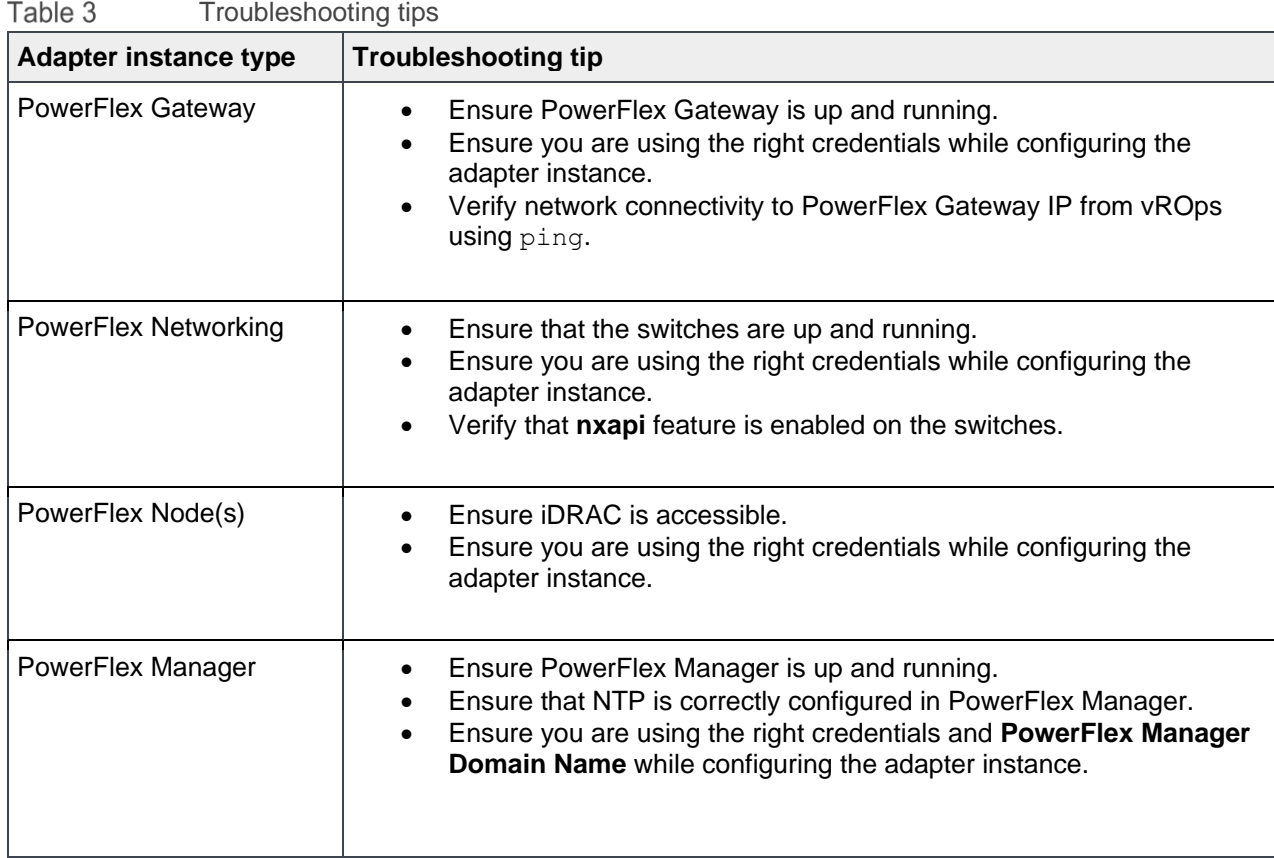

# <span id="page-15-0"></span>A Appendix: Alert symptom definitions

This section provides complete information pertaining to alert symptom definitions and the respective badges impacted.

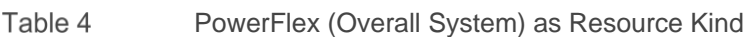

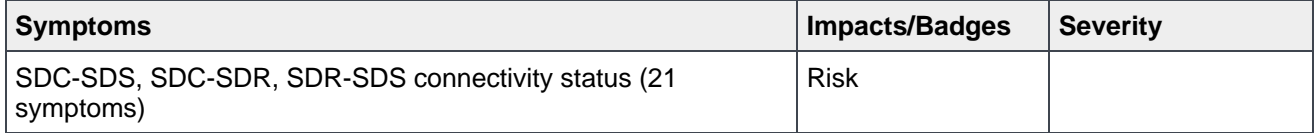

#### Table 5 MDM Cluster as Resource Kind

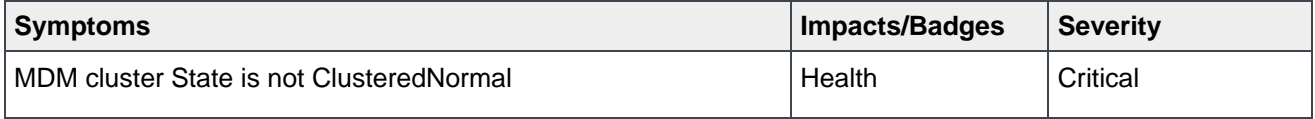

#### MDM as Resource Kind Table 6

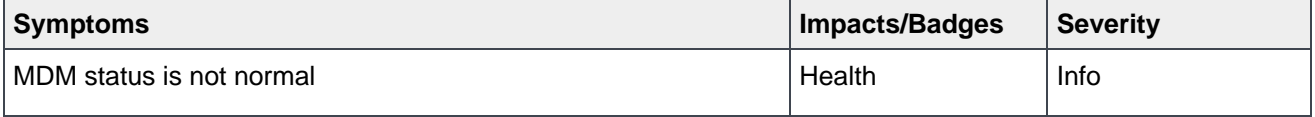

#### Table 7 Protection Domain as Resource Kind

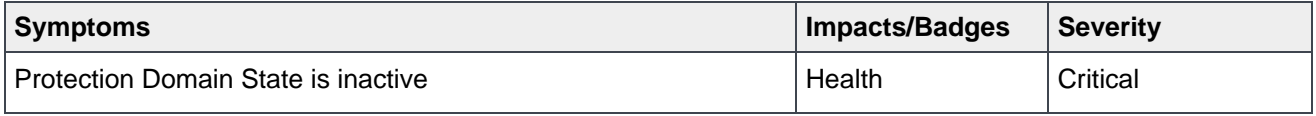

#### Table 8 SDS as Resource Kind

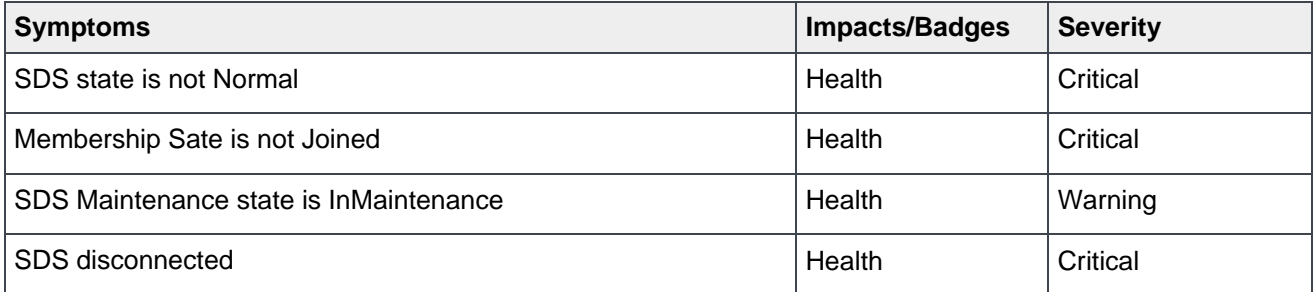

### Table 9 Storage Pool as Resource Kind

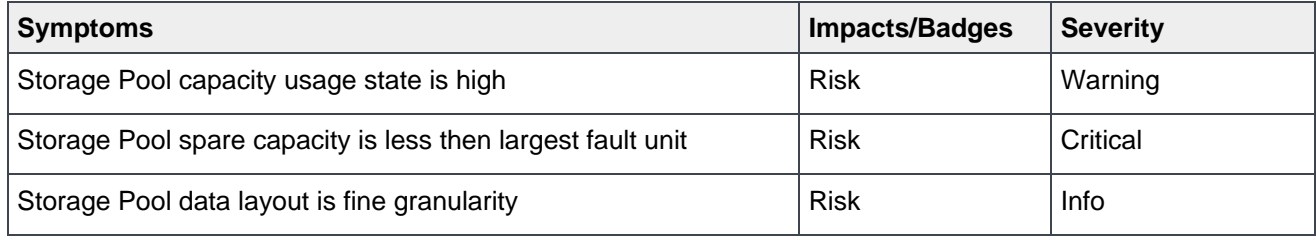

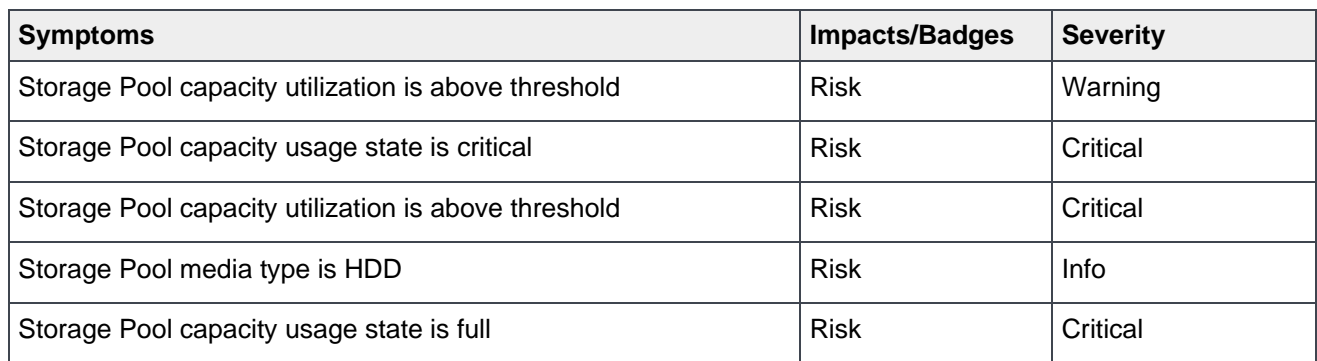

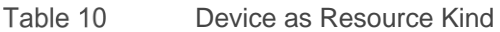

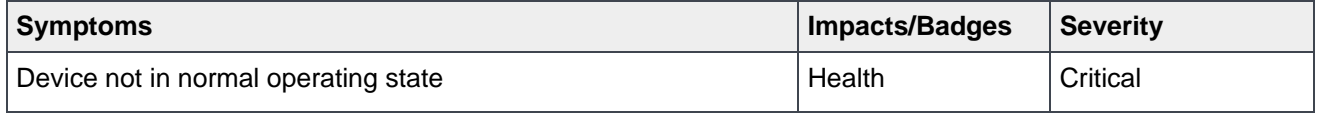

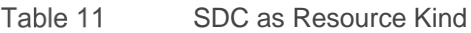

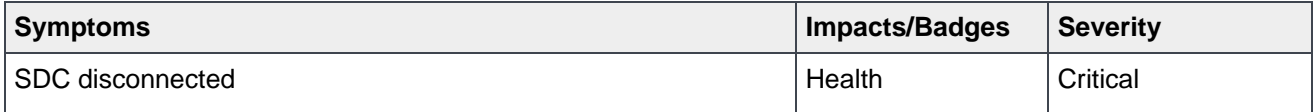

#### Table 12 iDRAC as Resource Kind

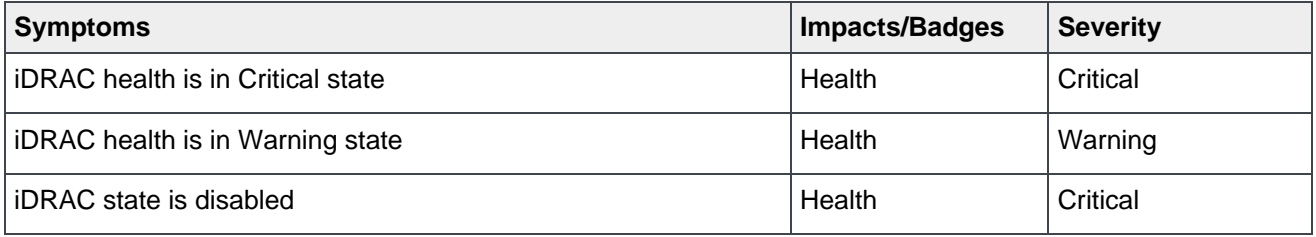

Table 13 PowerFlex Compute-Only/ Storage-Only/ Hyperconverged/ Management Controller Nodes as Resource Kind

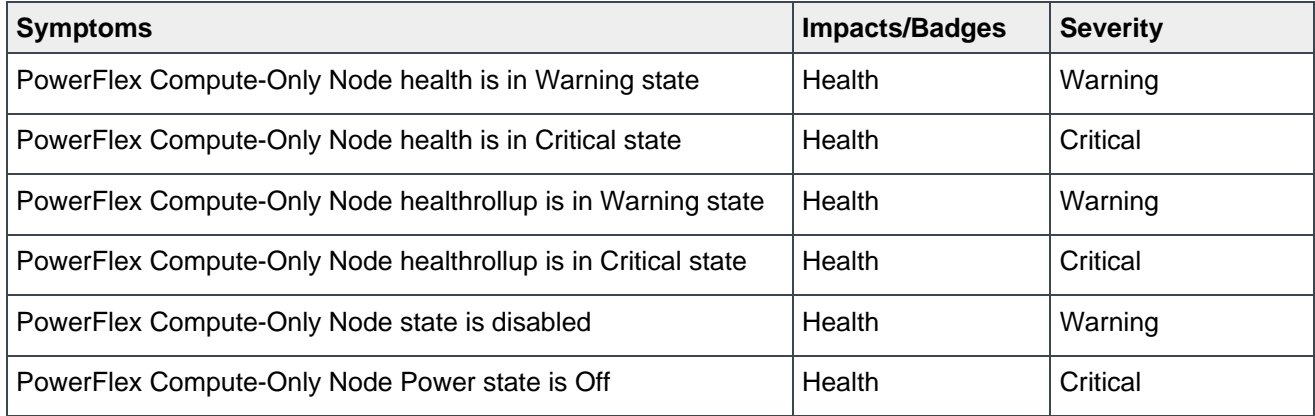

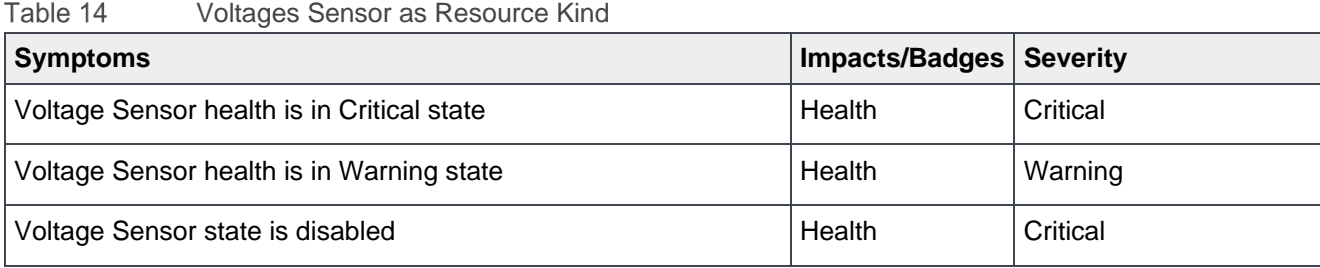

### Temperature Sensor as Resource Kind Table 15

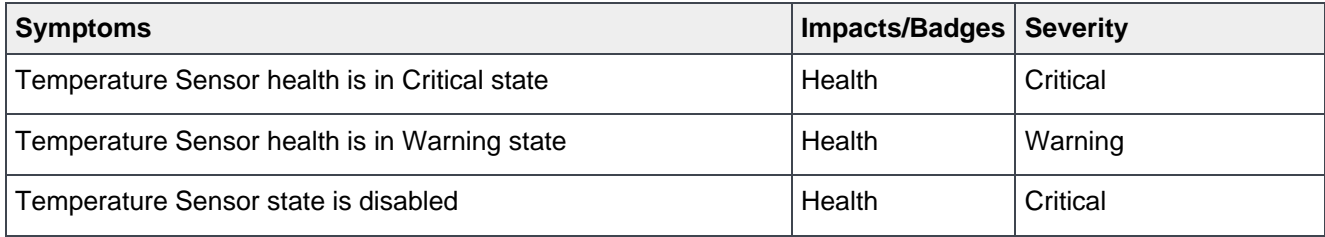

### Table 16 Network Interface as Resource Kind

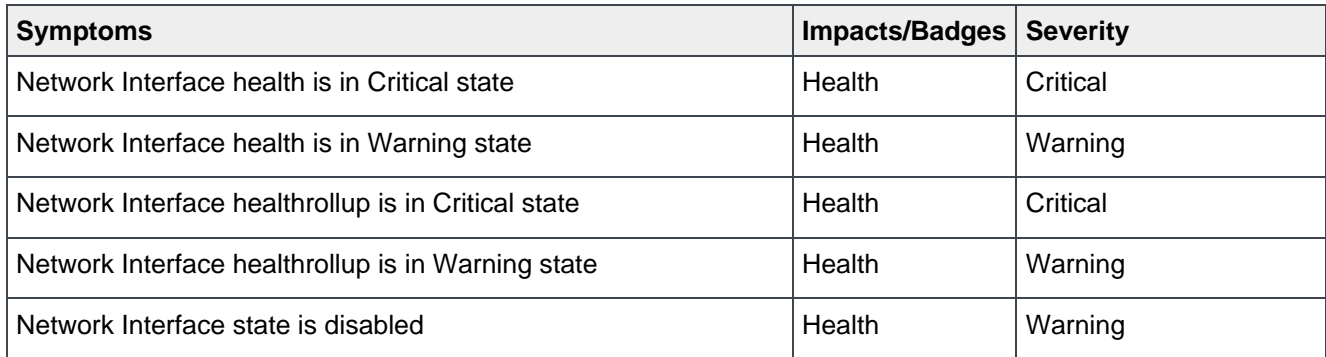

### Table 17 Processor as Resource Kind

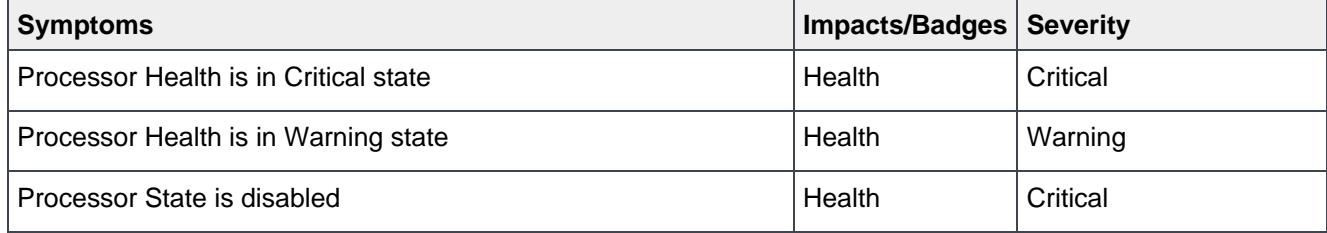

## Table 18 Fan as Resource Kind

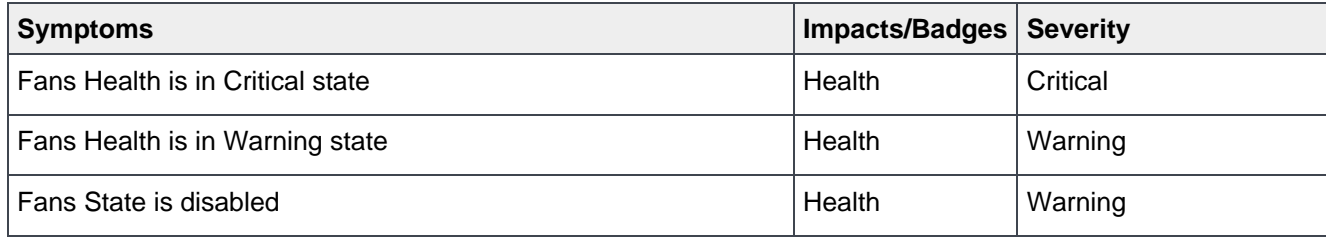

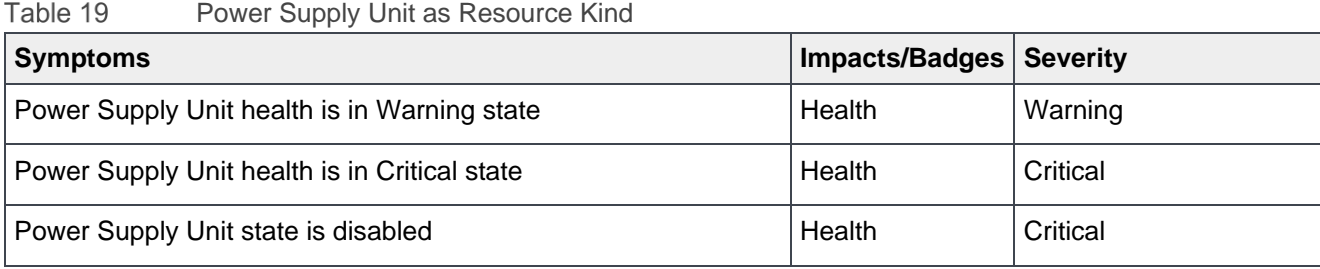

### Storage Controller as Resource Kind Table 20

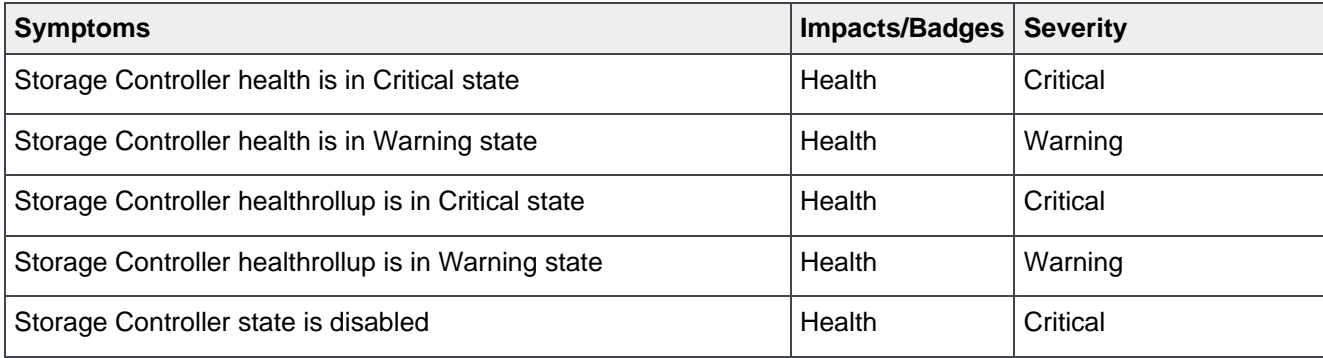

### Table 21 PowerFlex Node Device as Resource Kind

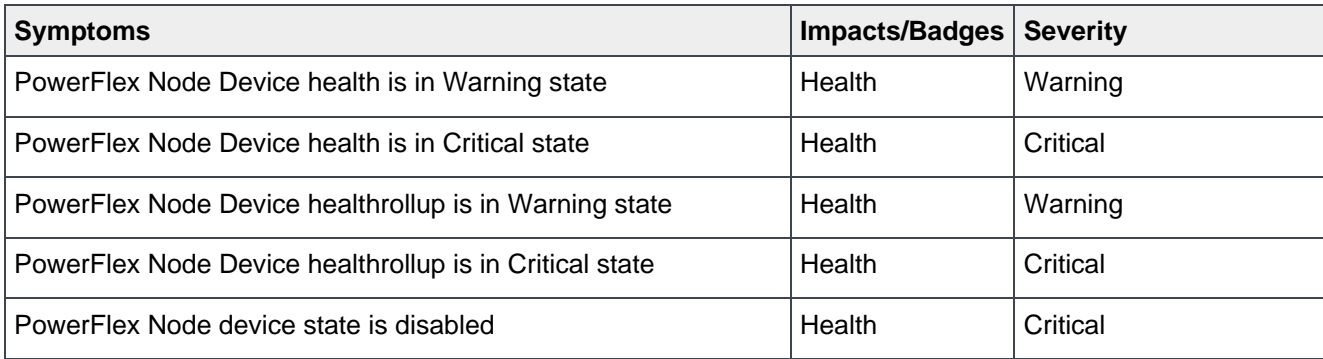

### Table 22 Memory Device as Resource Kind

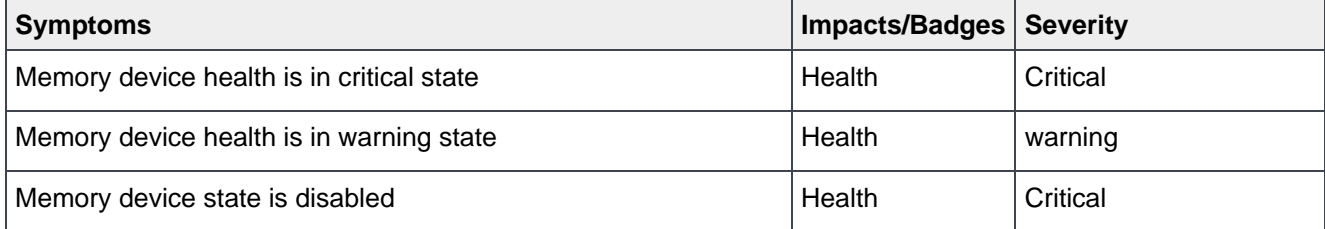

## Appendix

#### Table 23 PowerFlex Manager Deployment Service as Resource Kind

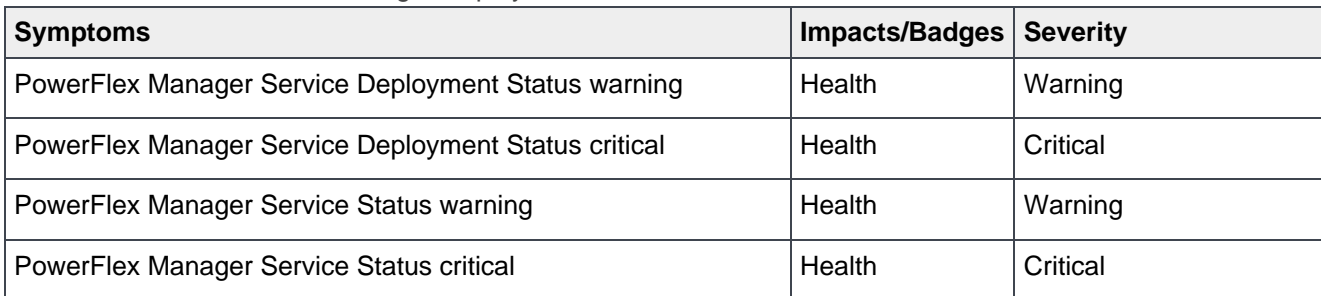

#### Table 24 PowerFlex Manager Resource as Resource Kind

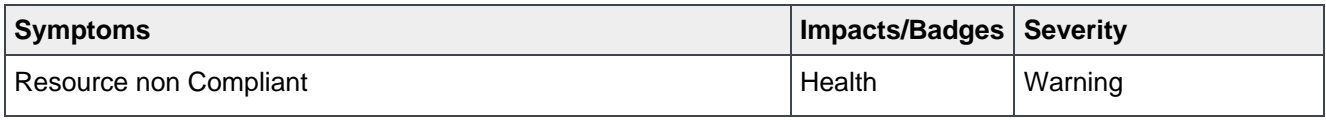

#### Table 25 Snapshot Policy

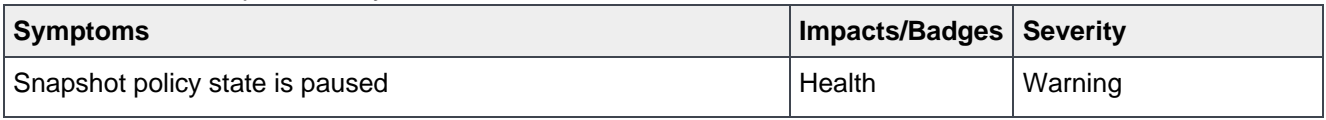

### Table 26 VLAN as Resource Kind

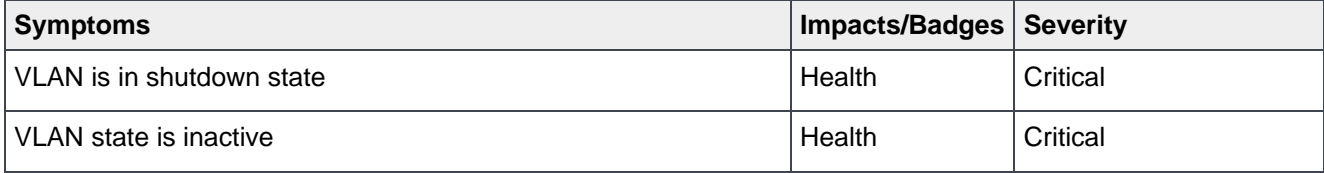

## Table 27 vPC as Resource Kind

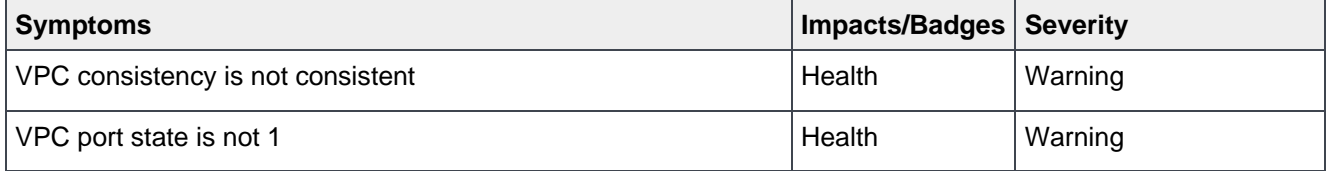

### Table 28 vPC Peer Status as Resource Kind

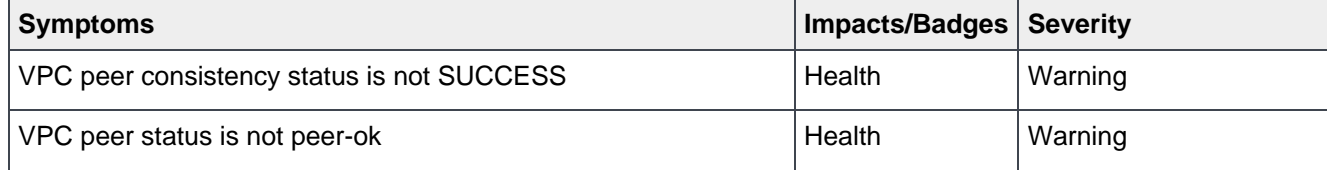

## Appendix

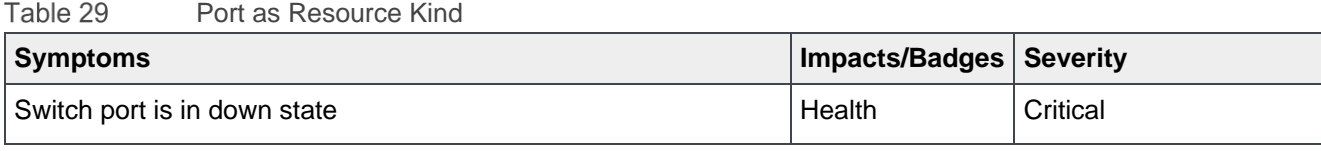

## Table 30 Port Channel as Resource Kind

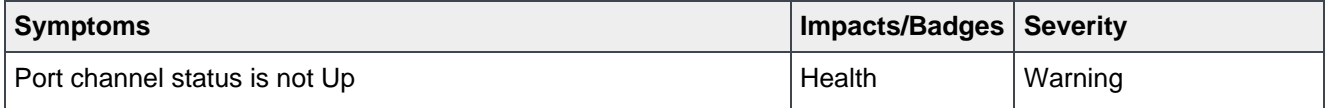

## Table 31 RCG as Resource Kind

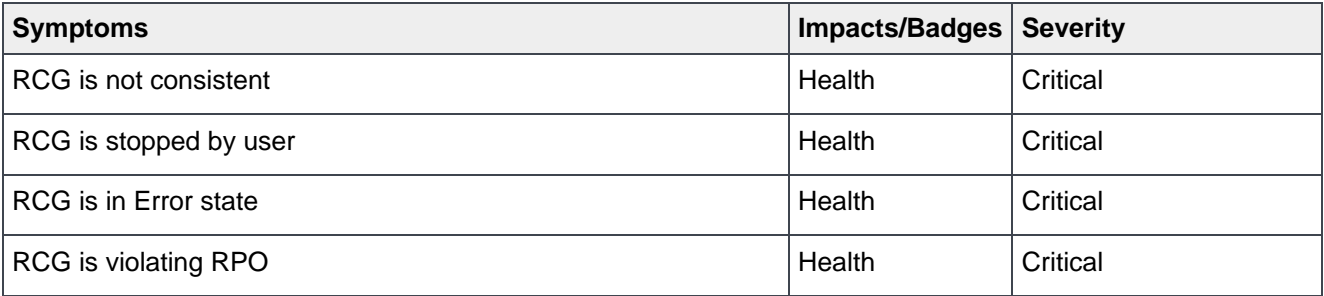

## Table 32 SDR as Resource Kind

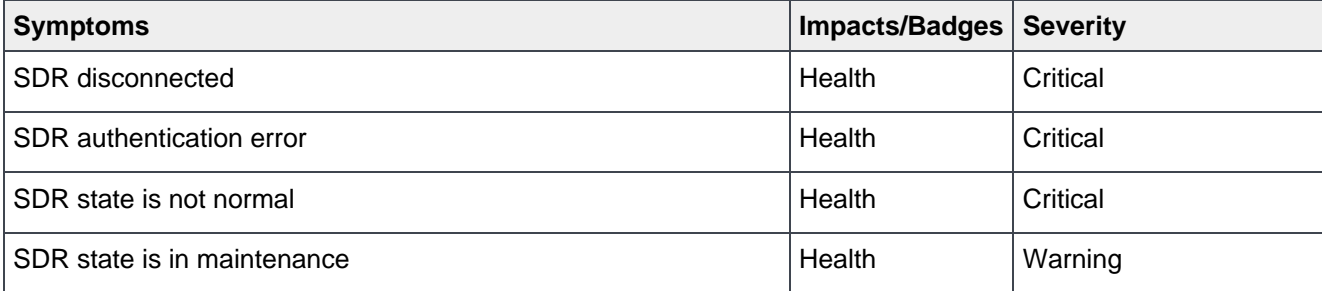

## Table 33 Peer MDM as Resource Kind

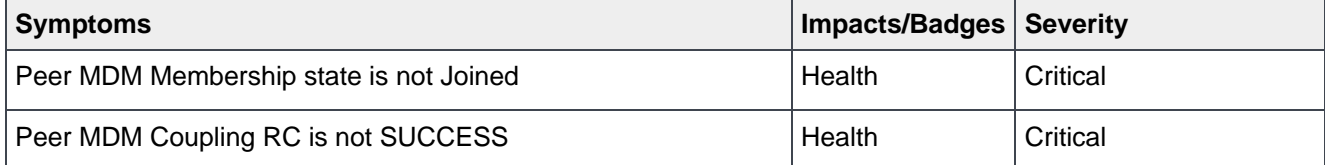

# <span id="page-21-0"></span>B Appendix: Metrics list

This section provides complete metrics data that is collected by the Management Pack.

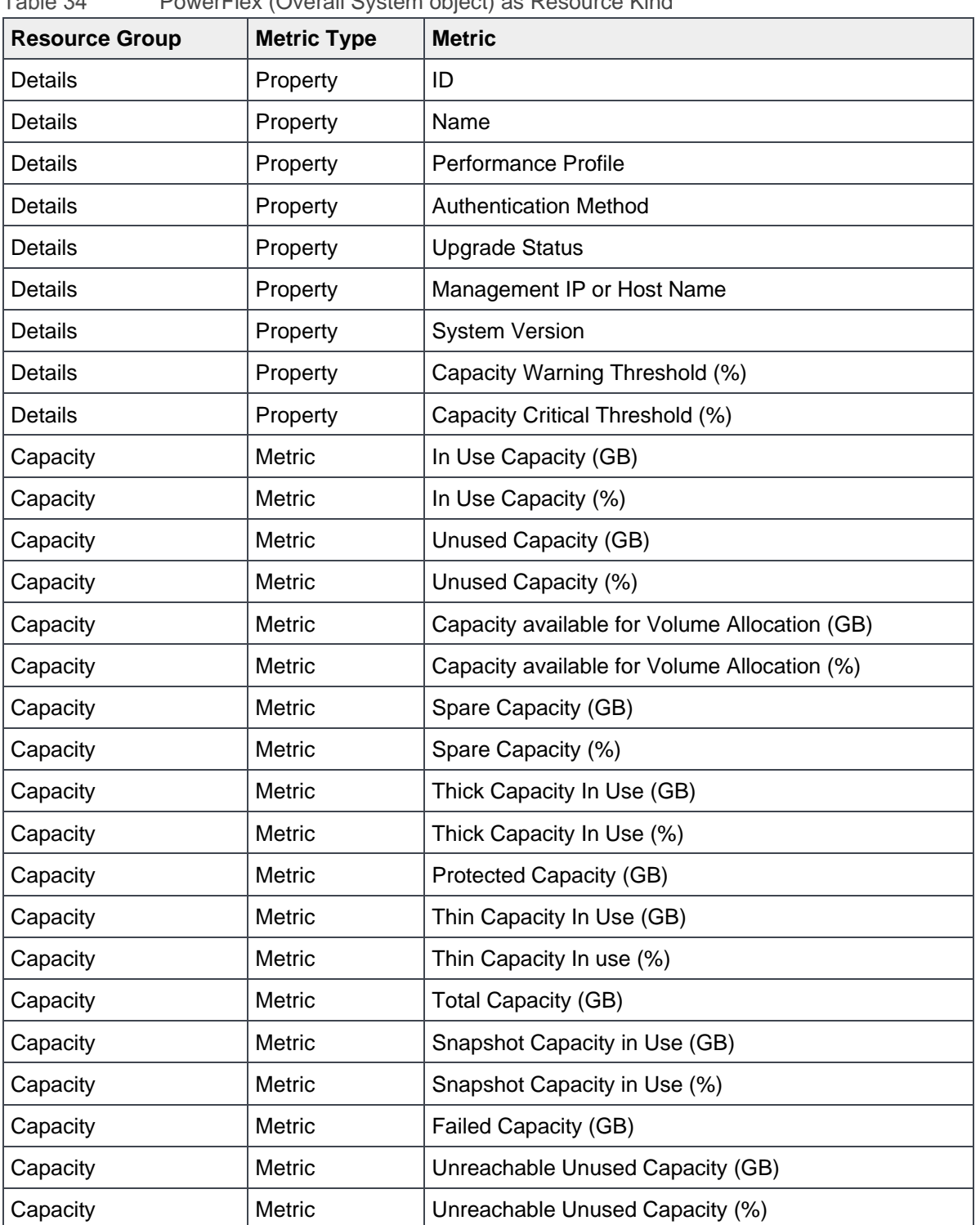

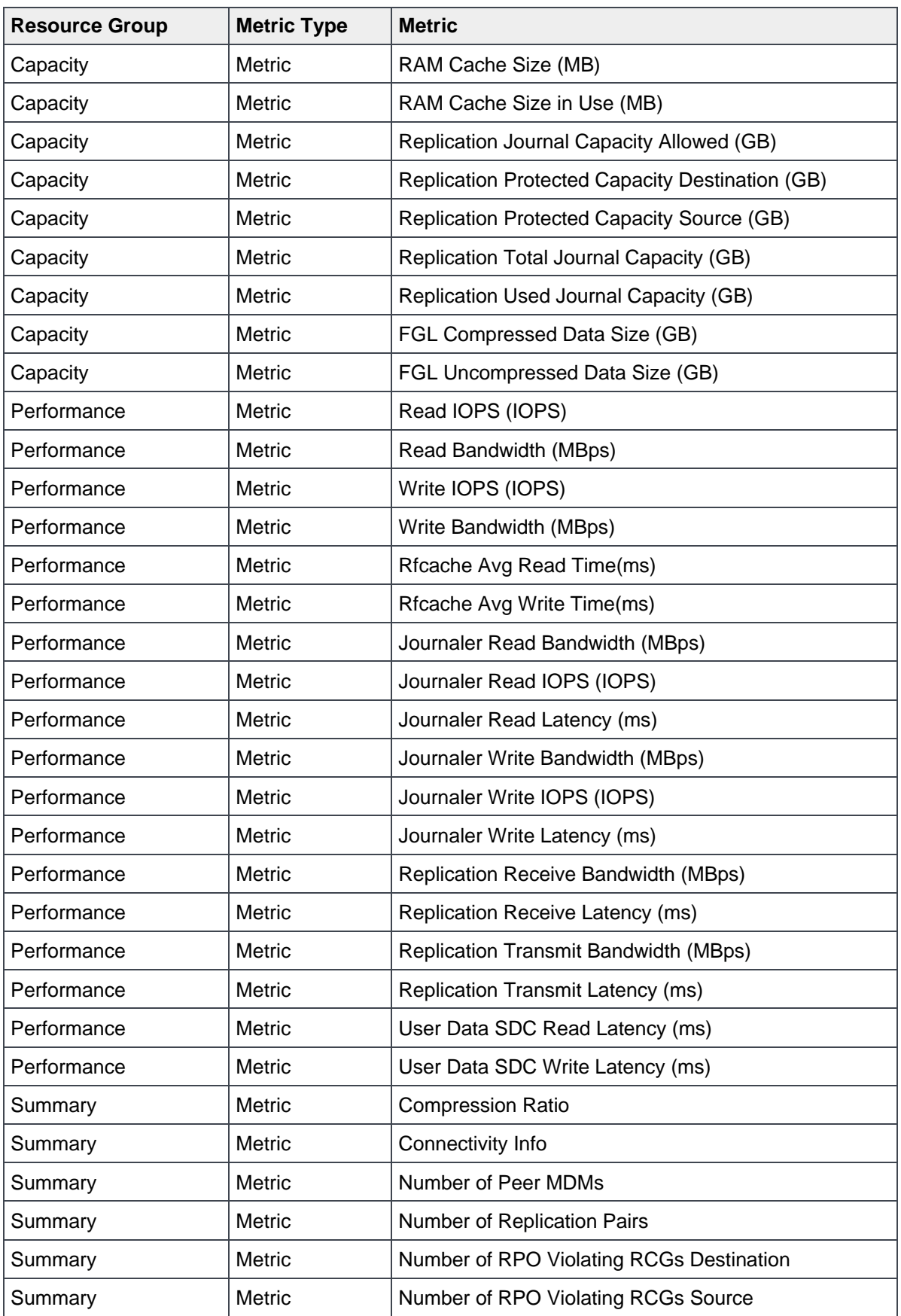

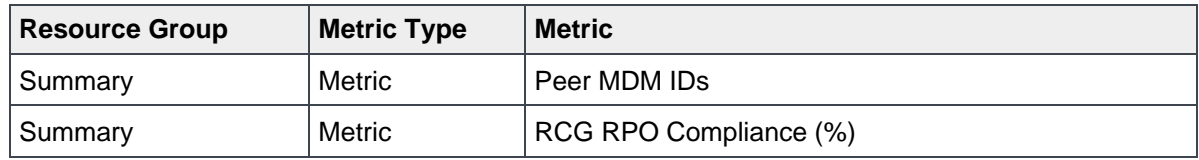

Table 35 MDM Cluster as Resource Kind

| <b>Resource Group</b> | <b>Metric Type</b> | <b>Metric</b>                  |
|-----------------------|--------------------|--------------------------------|
| Details               | Property           | ID                             |
| Details               | Property           | Name                           |
| Details               | Property           | <b>Cluster Mode</b>            |
| Details               | Property           | <b>Virtual IPs</b>             |
| Details               | Property           | <b>Manager Standby MDMs</b>    |
| Details               | Property           | <b>TieBreaker Standby MDMs</b> |
| Health                | Metric             | <b>Cluster State</b>           |

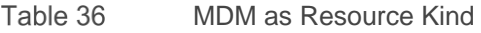

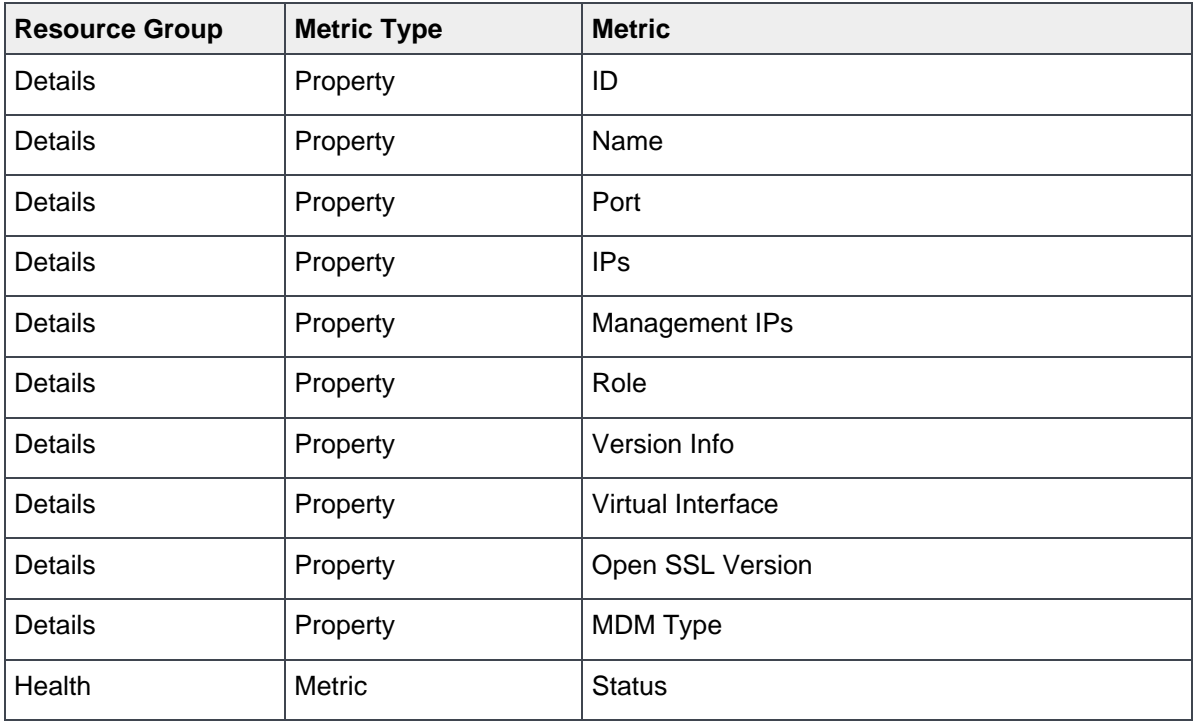

## Appendix

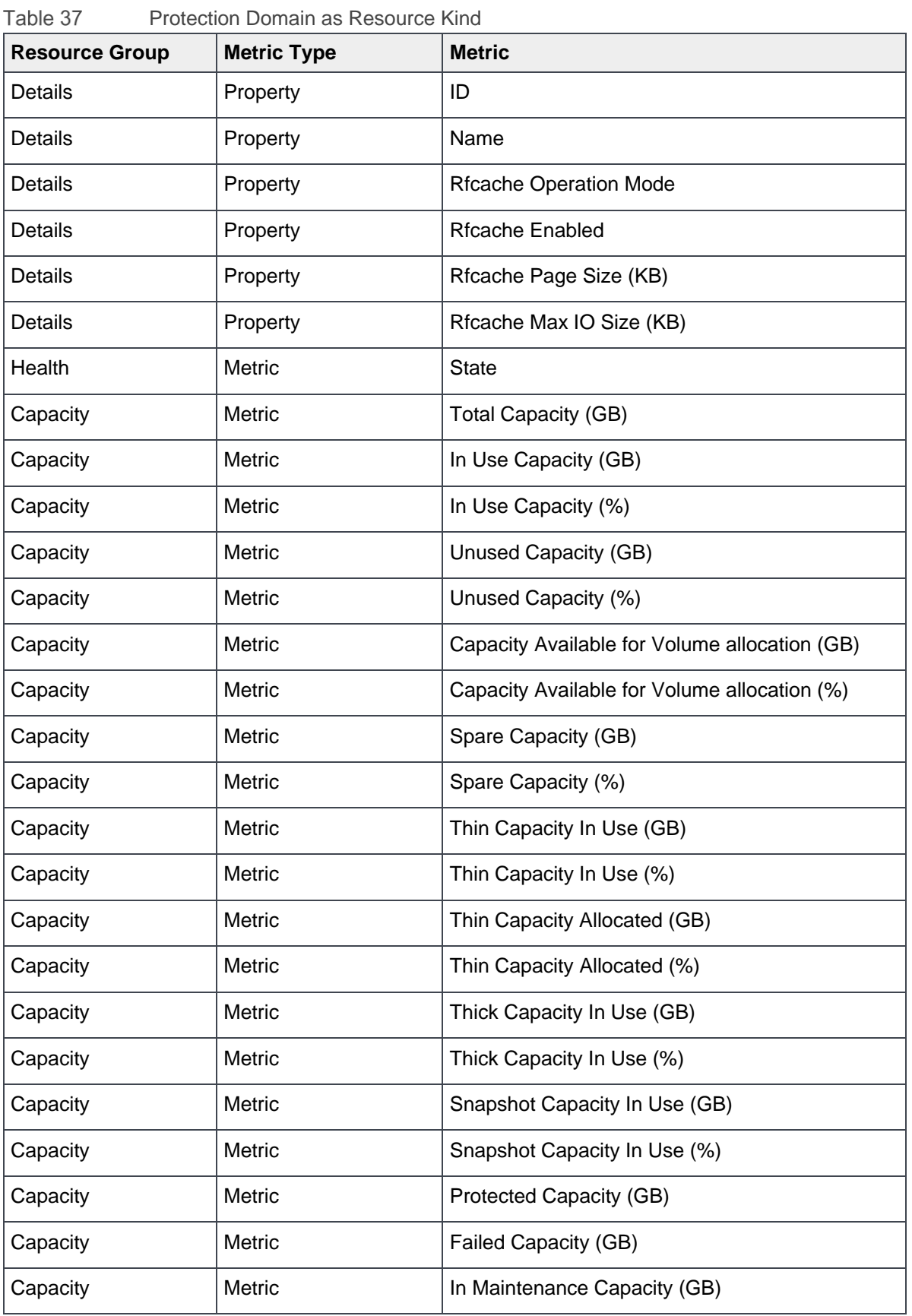

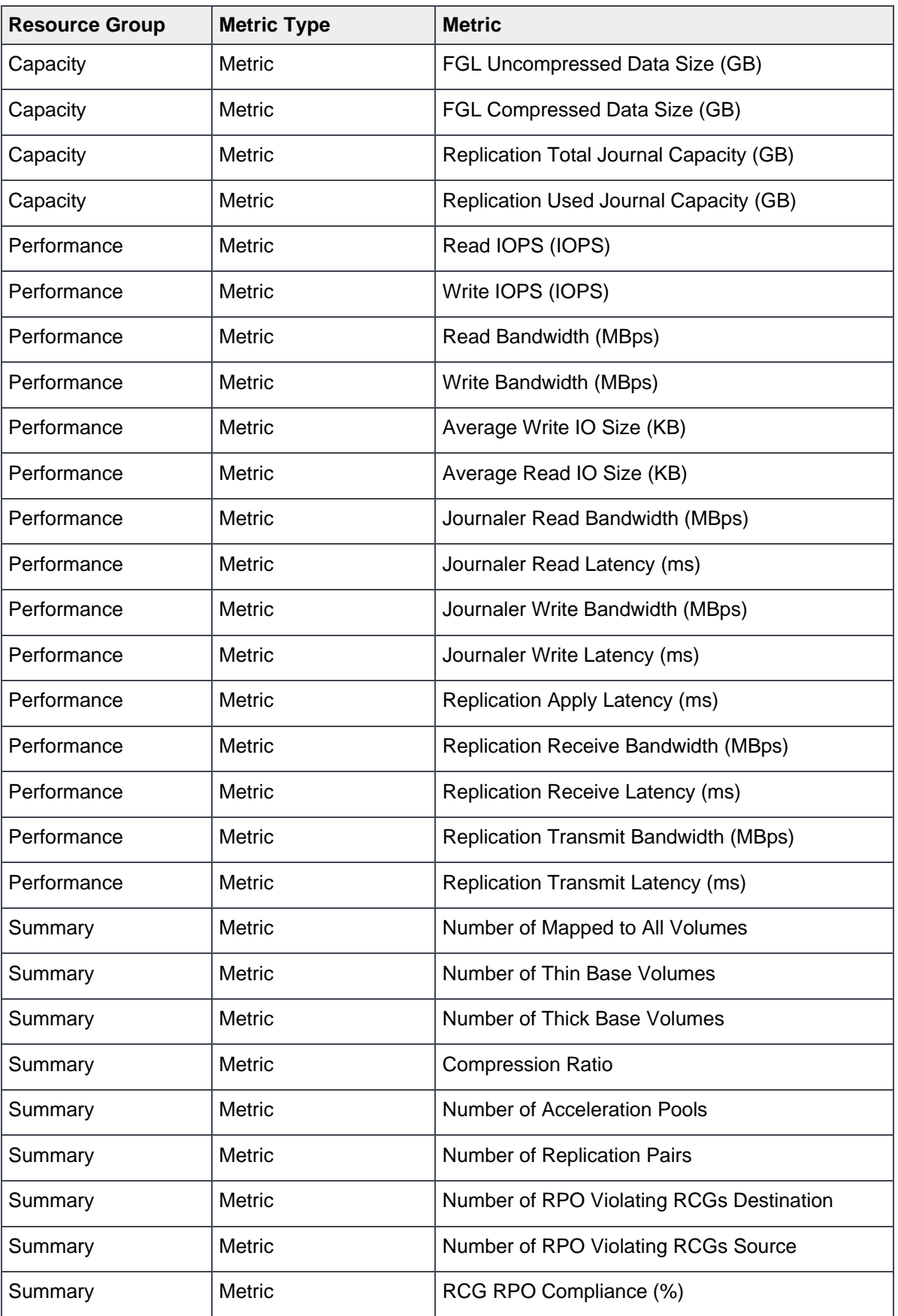

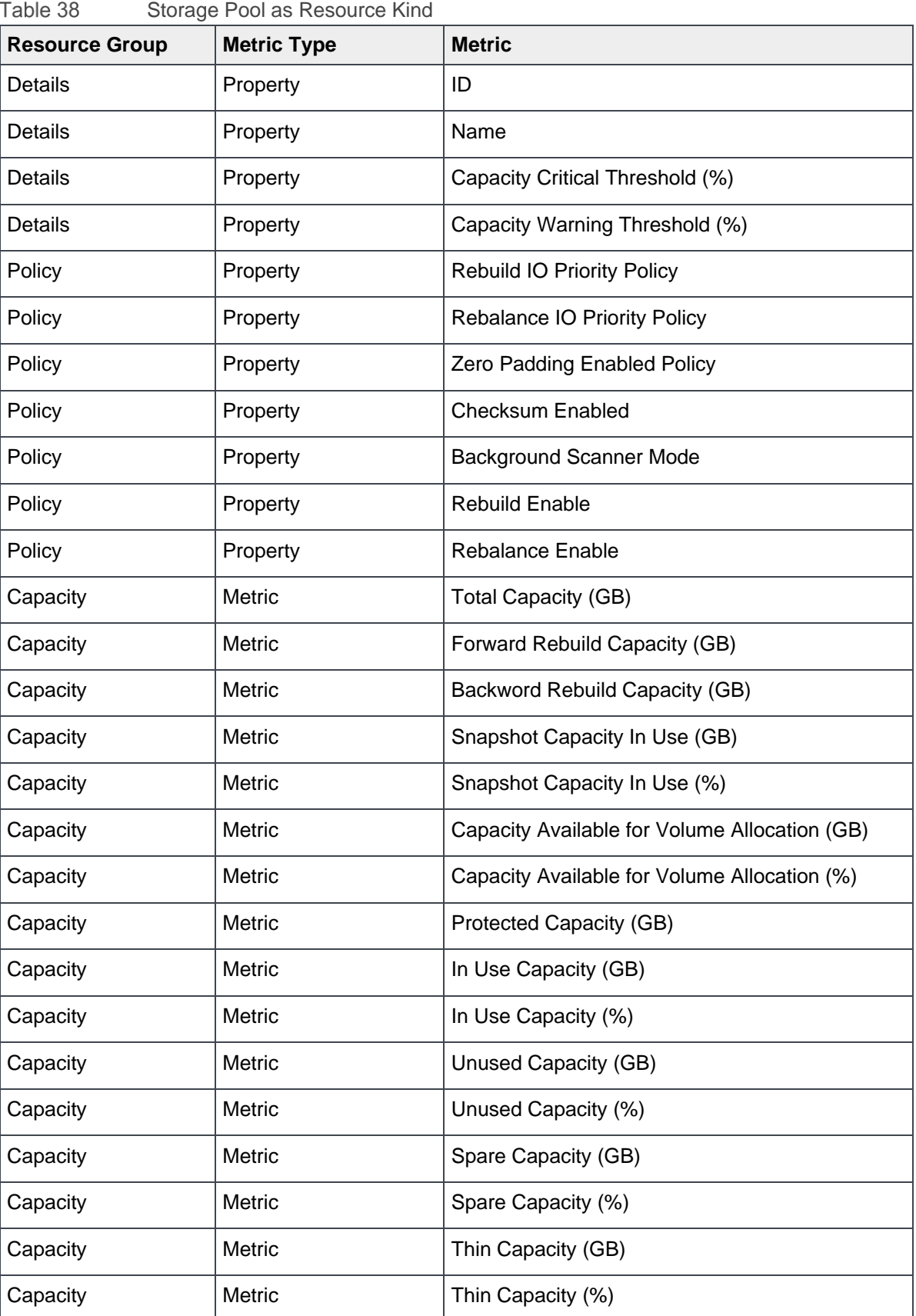

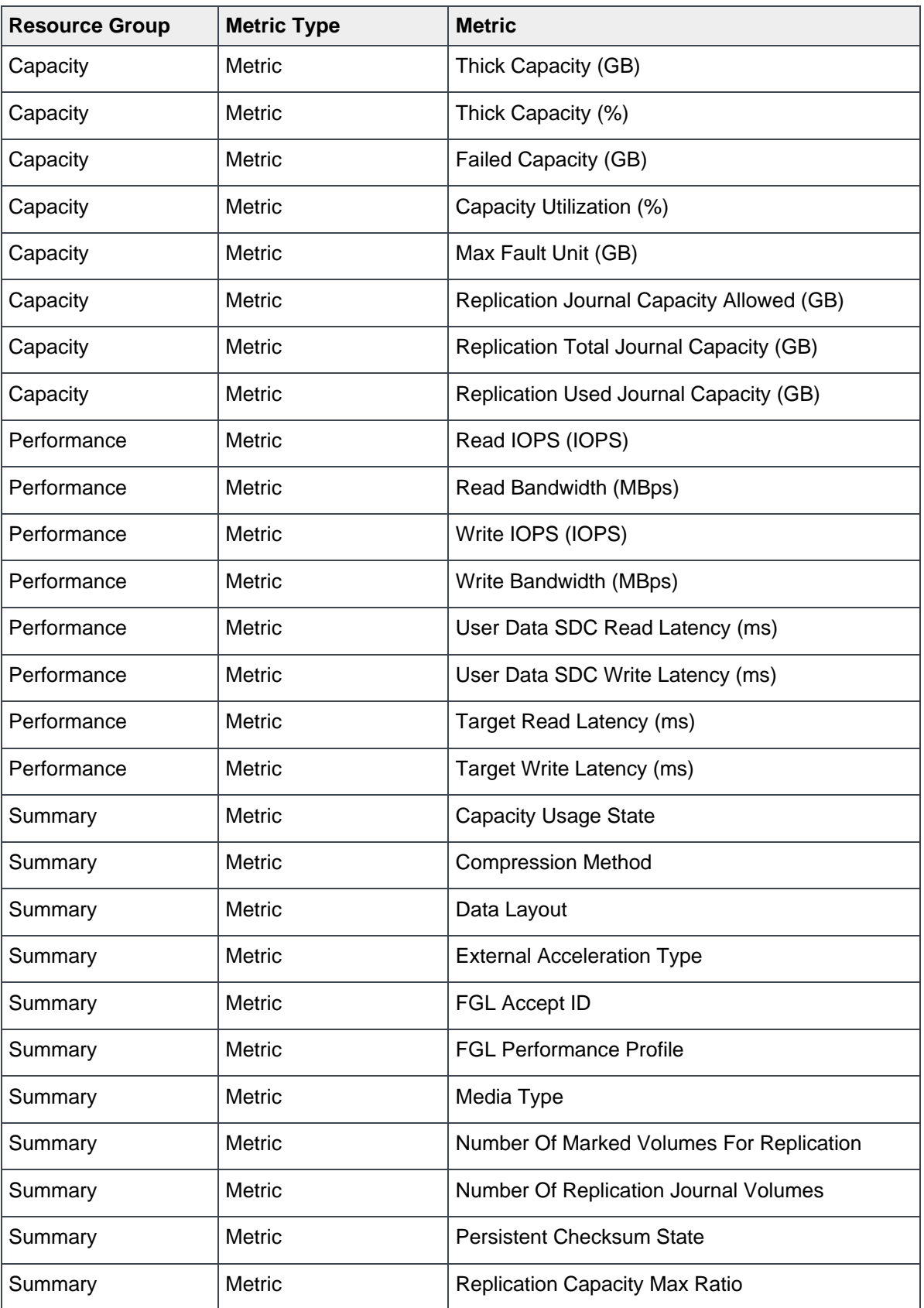

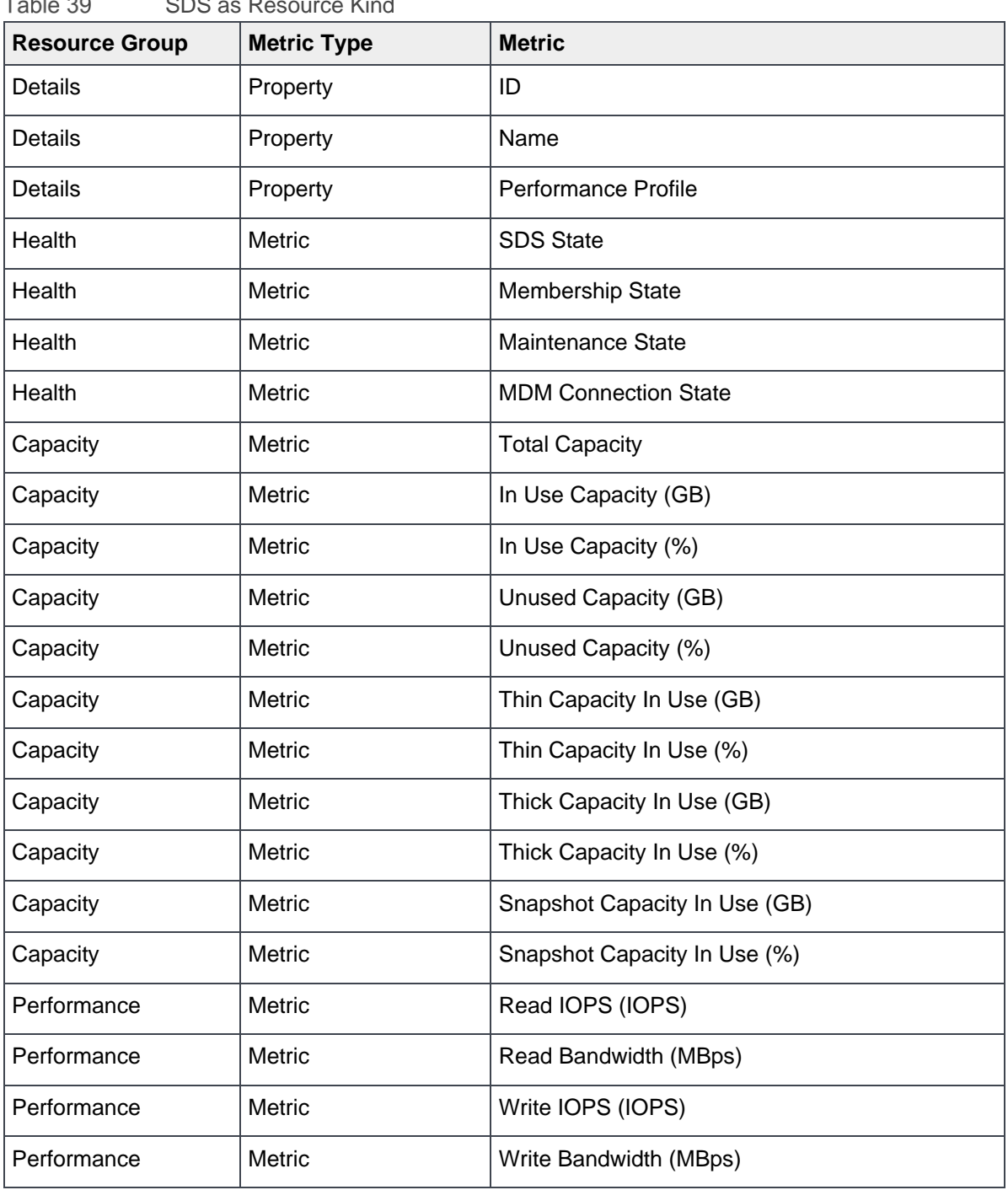

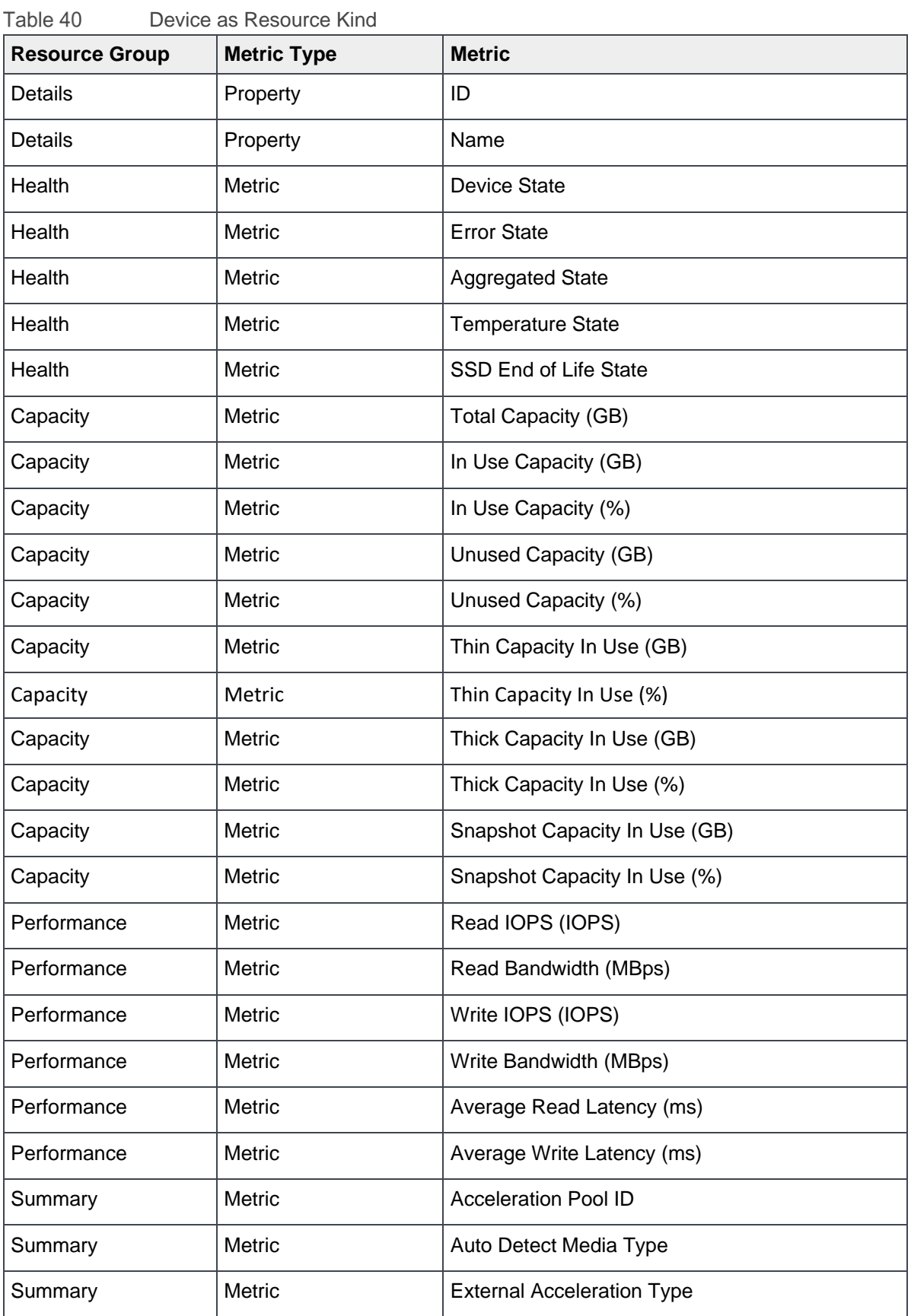

## Appendix

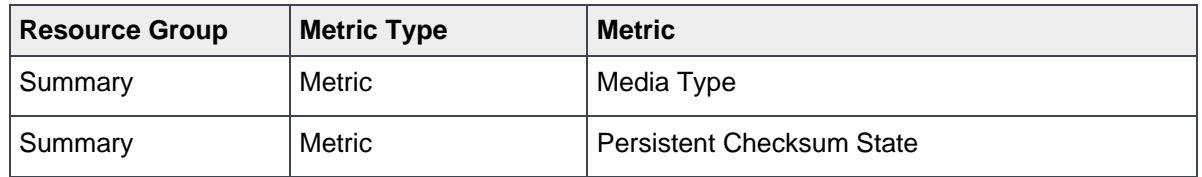

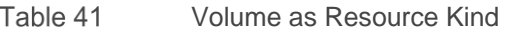

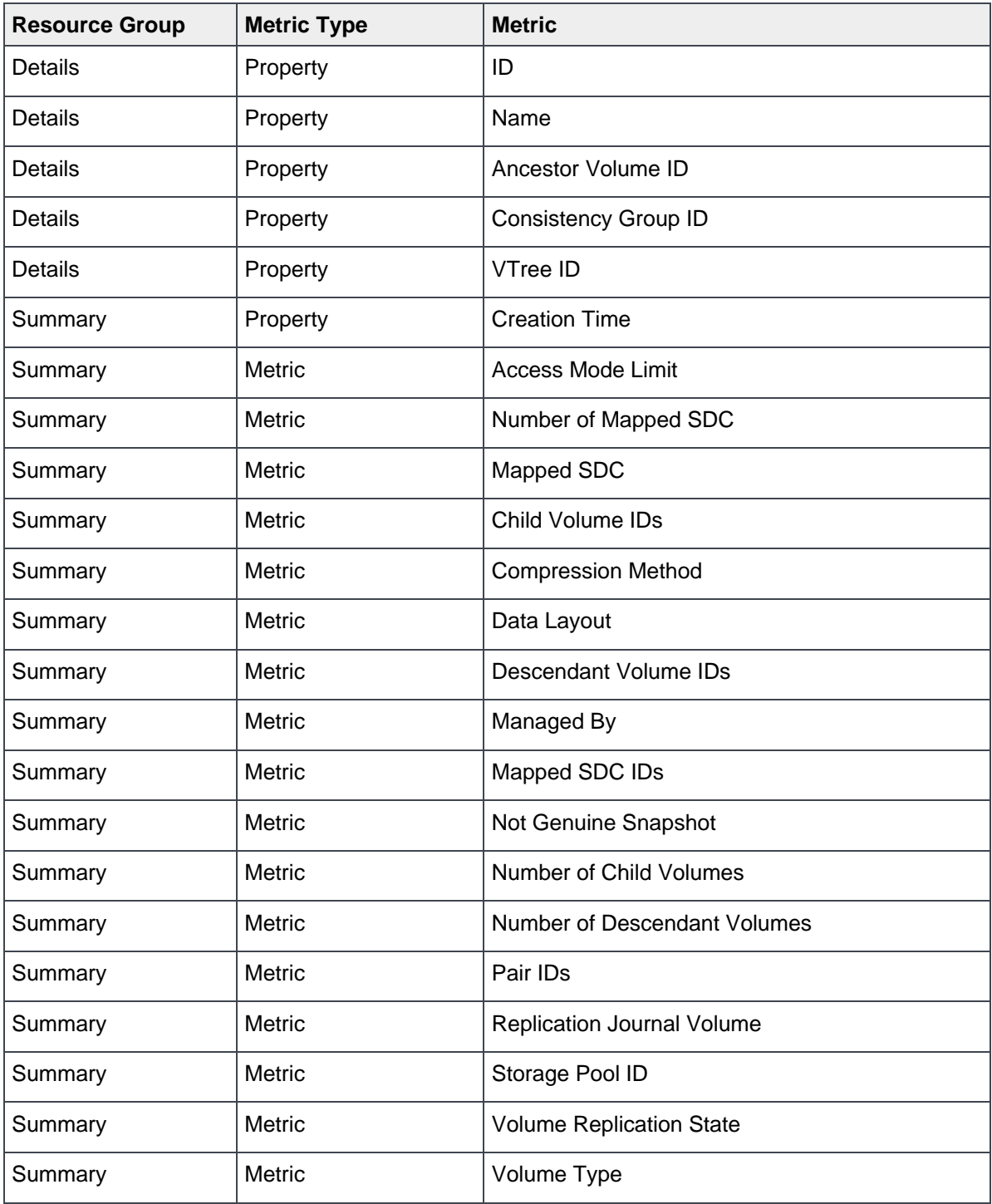

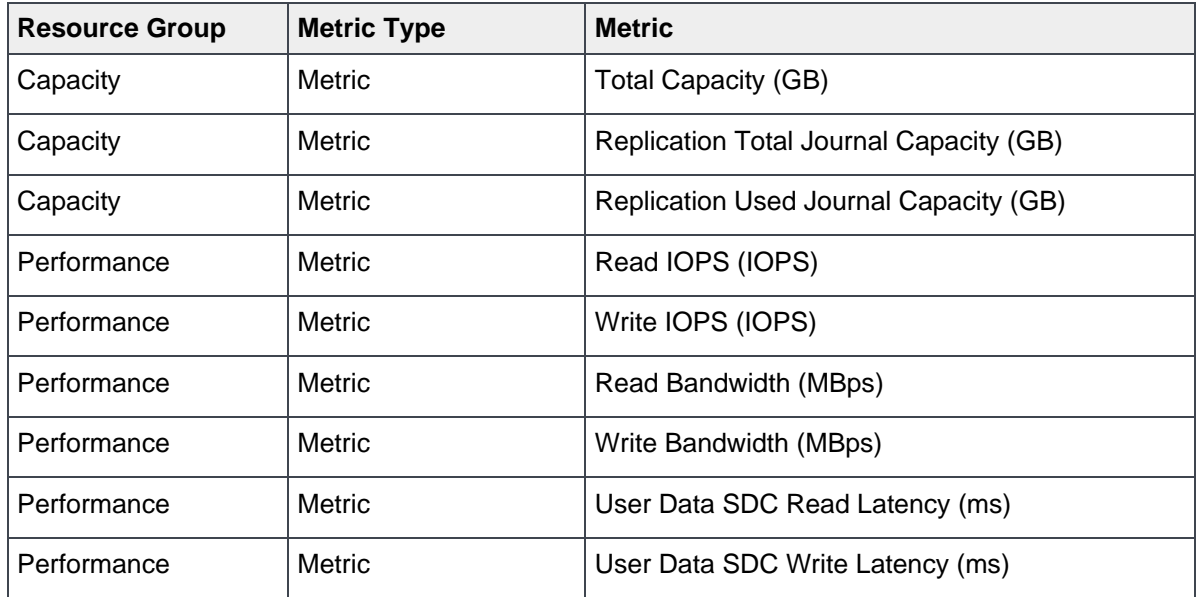

Table 42 SDC as Resource Kind

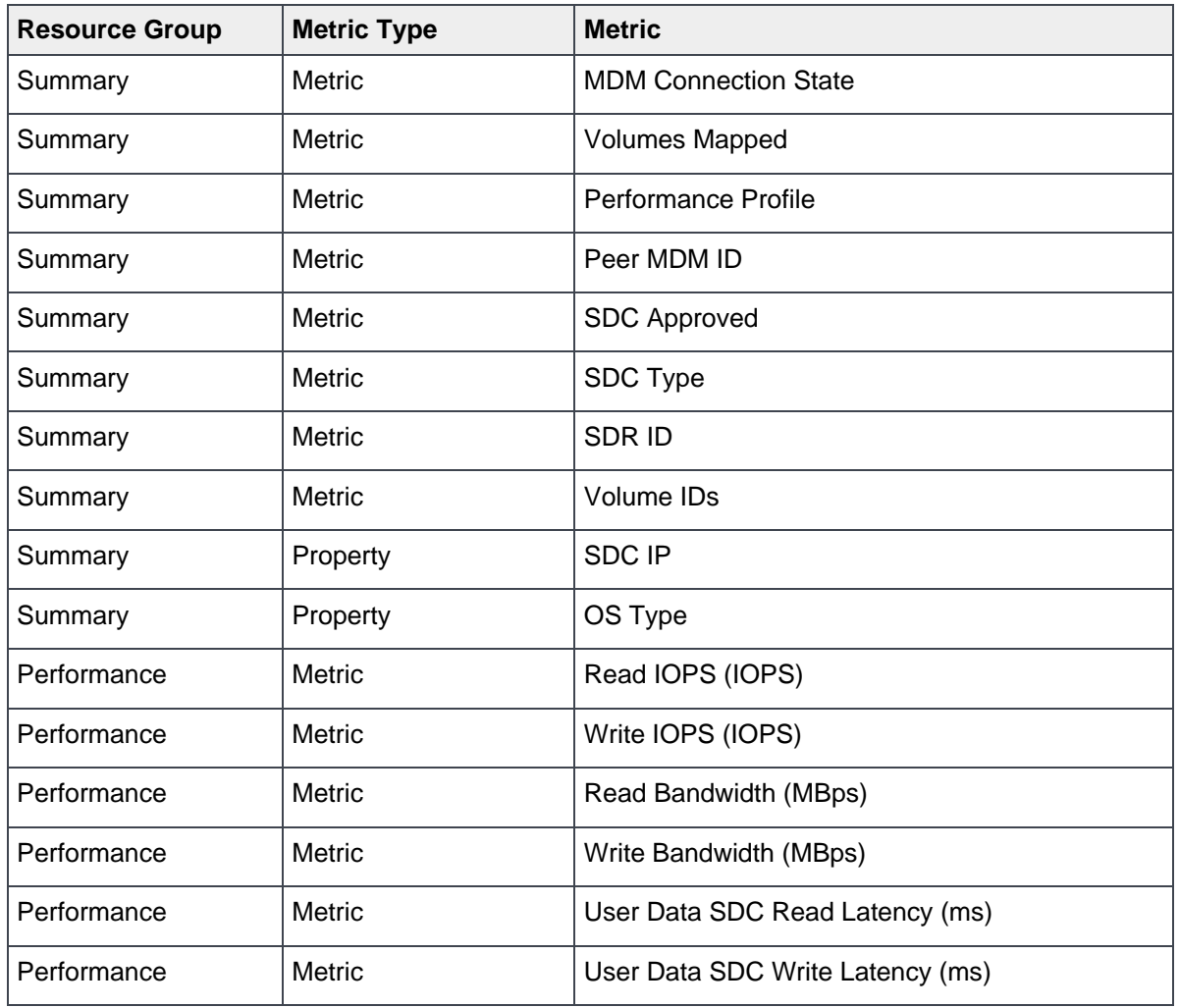

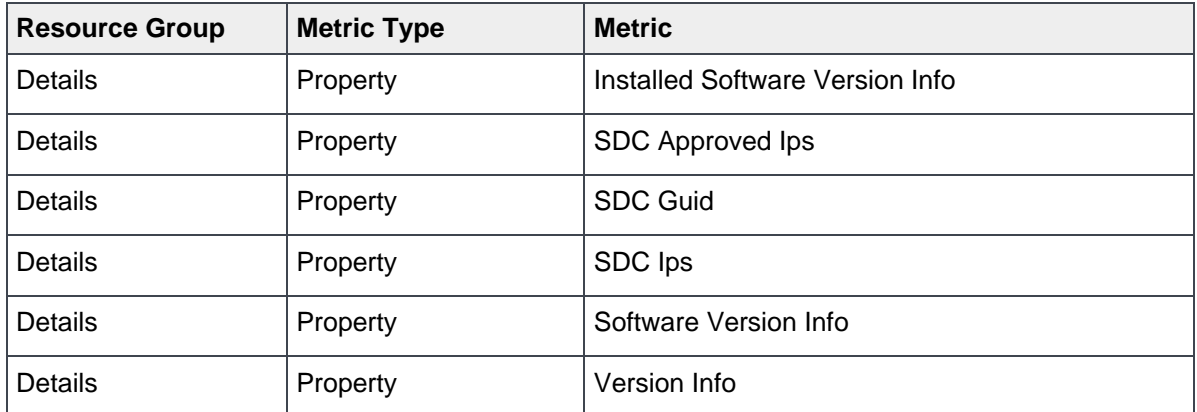

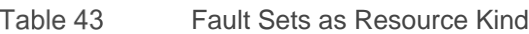

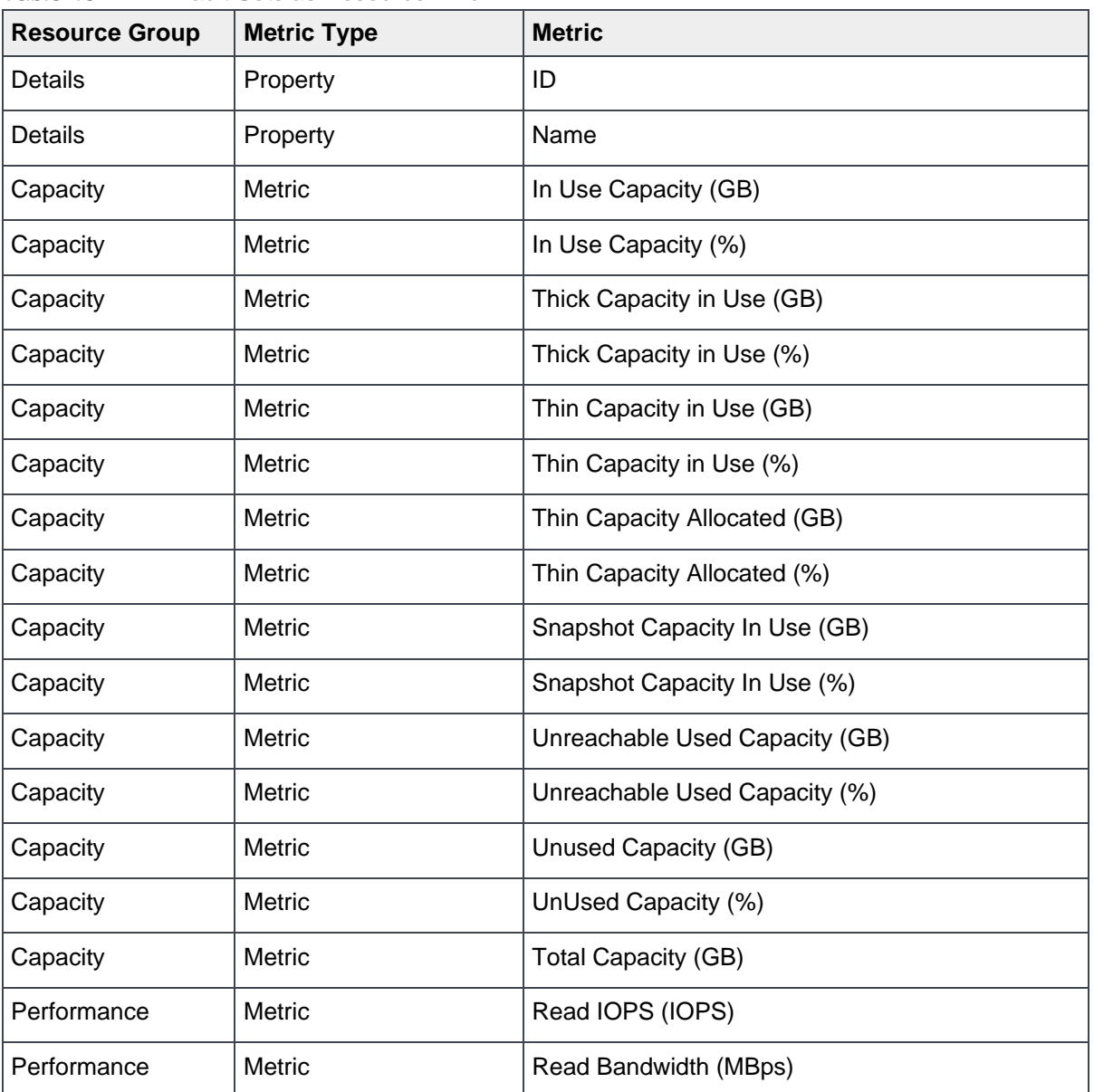

## Appendix

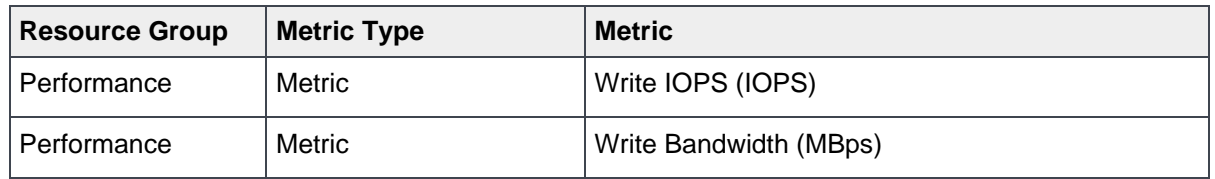

### Table 44 VTree

| <b>Resource Group</b> | <b>Metric Type</b> | <b>Metric</b>                     |
|-----------------------|--------------------|-----------------------------------|
| Details               | Property           | ID                                |
| Details               | Property           | Name                              |
| Summary               | Metric             | <b>Compression Method</b>         |
| Summary               | Metric             | Data Layout                       |
| Summary               | Metric             | Root Volumes                      |
| Summary               | <b>Metric</b>      | Storage Pool ID                   |
| Capacity              | Metric             | Actual Net Capacity In Use (GB)   |
| Capacity              | Metric             | Base Net Capacity In Use (GB)     |
| Capacity              | Metric             | <b>Compression Ratio</b>          |
| Capacity              | Metric             | Net Capacity In Use (GB)          |
| Capacity              | Metric             | Net Snapshot Capacity (GB)        |
| Capacity              | <b>Metric</b>      | Net User Data Capacity (GB)       |
| Capacity              | Metric             | Number Of Volumes                 |
| Capacity              | Metric             | Snapshot Net Capacity In Use (GB) |
| Capacity              | Metric             | <b>Volume IDs</b>                 |

Table 45 Acceleration Pool

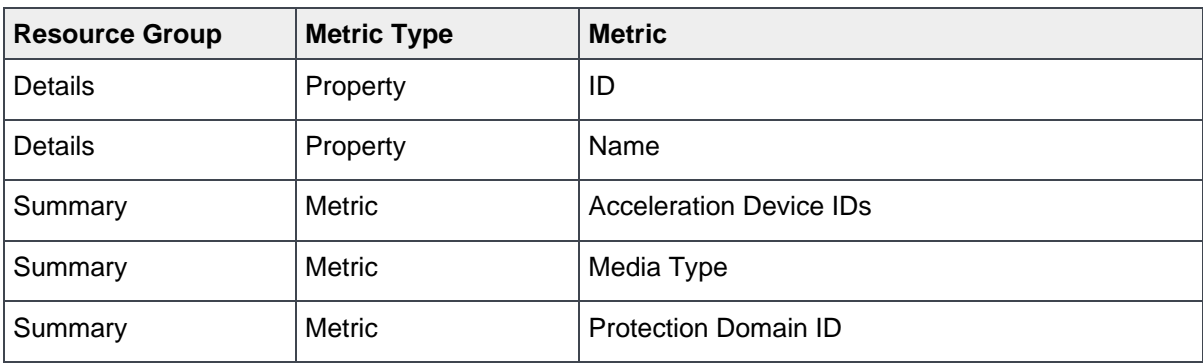

## Appendix

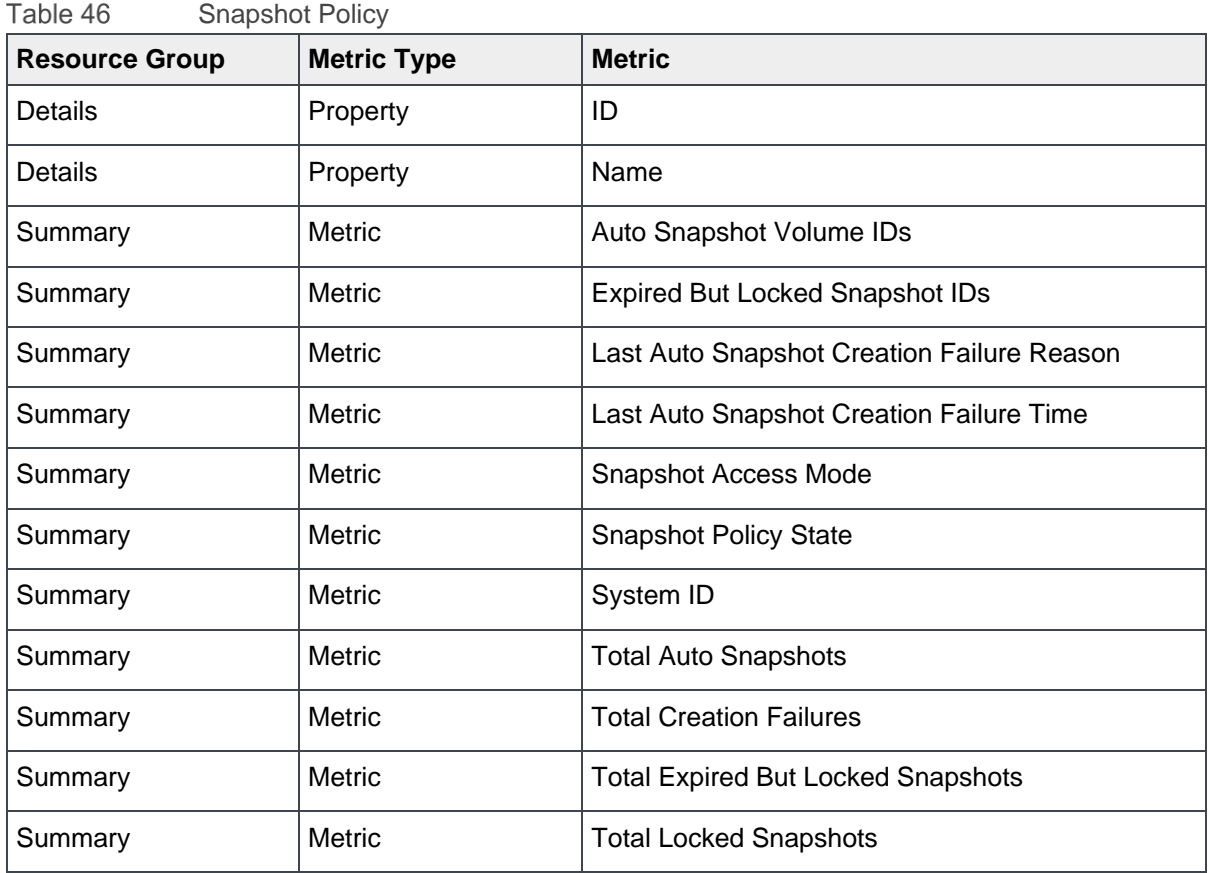

Table 47 SDR

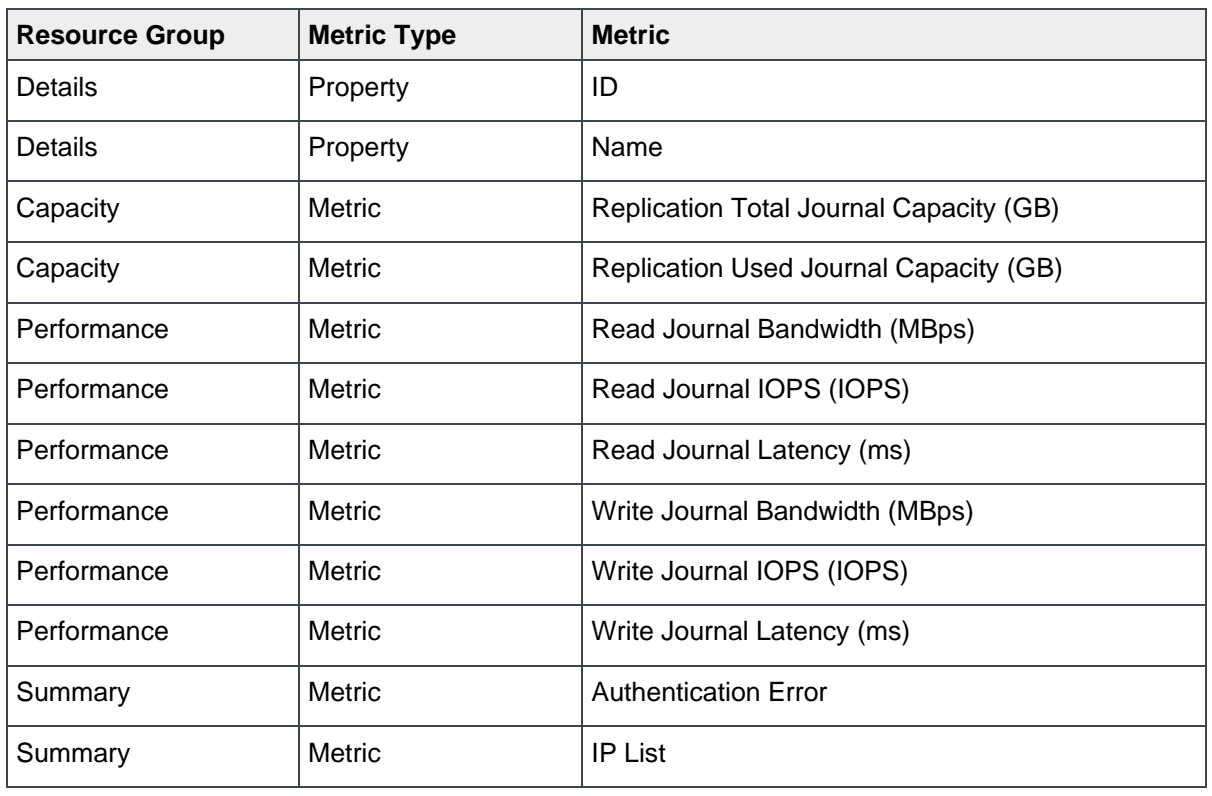

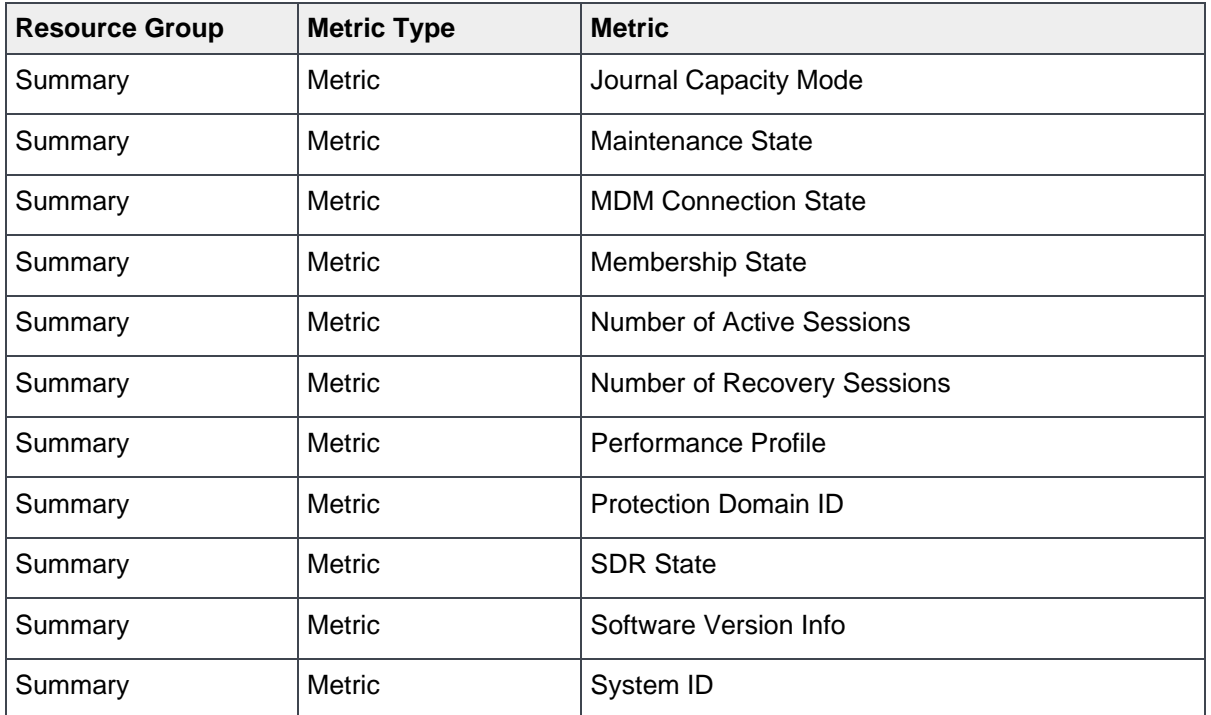

Table 48 Peer MDM

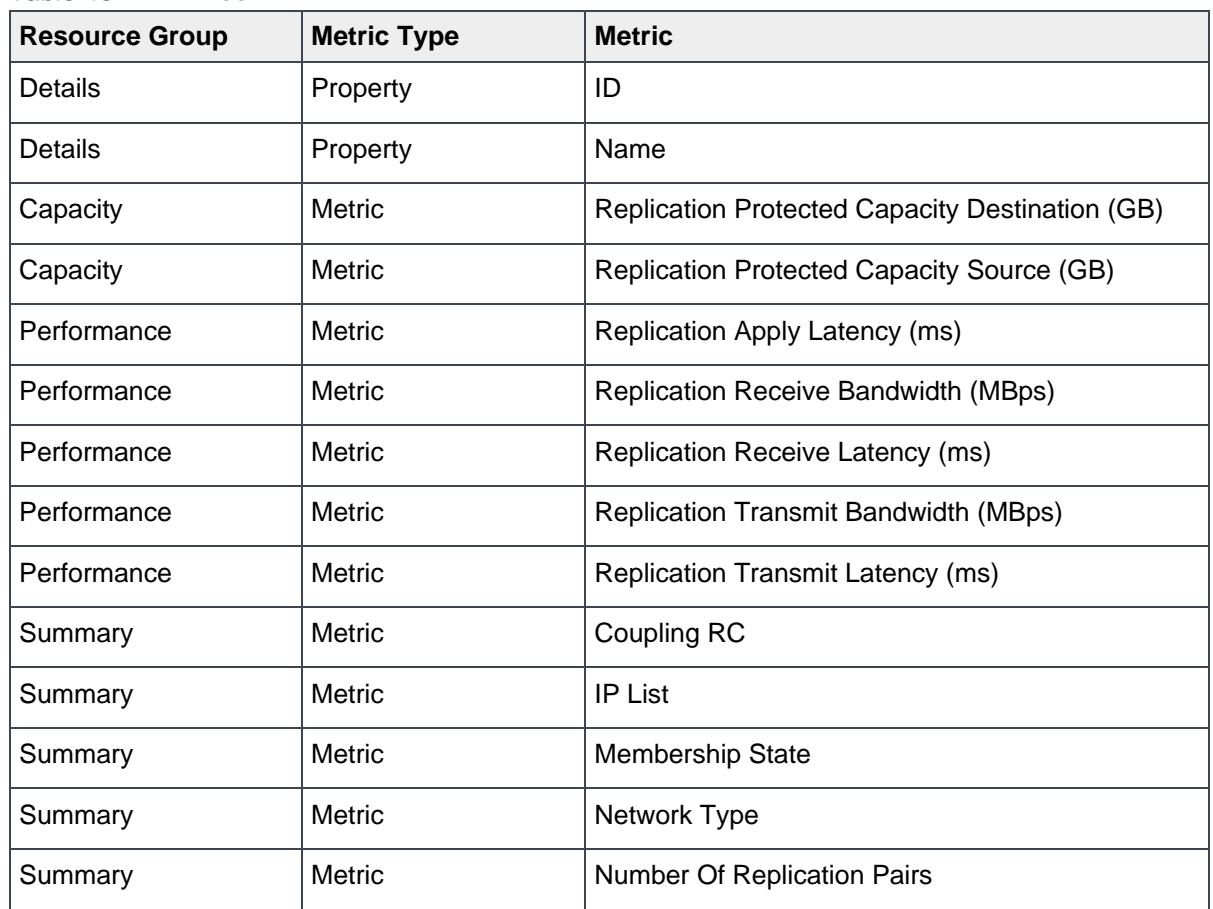

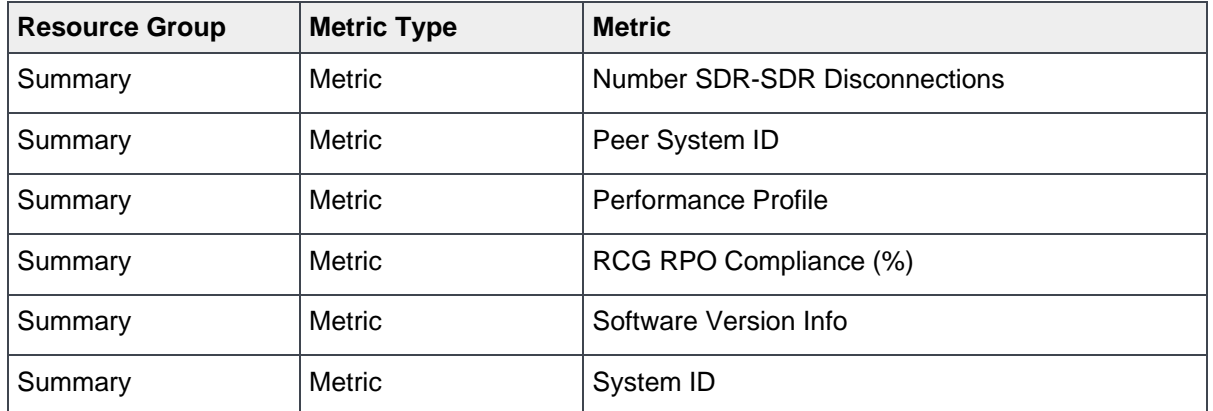

Table 49 RCG

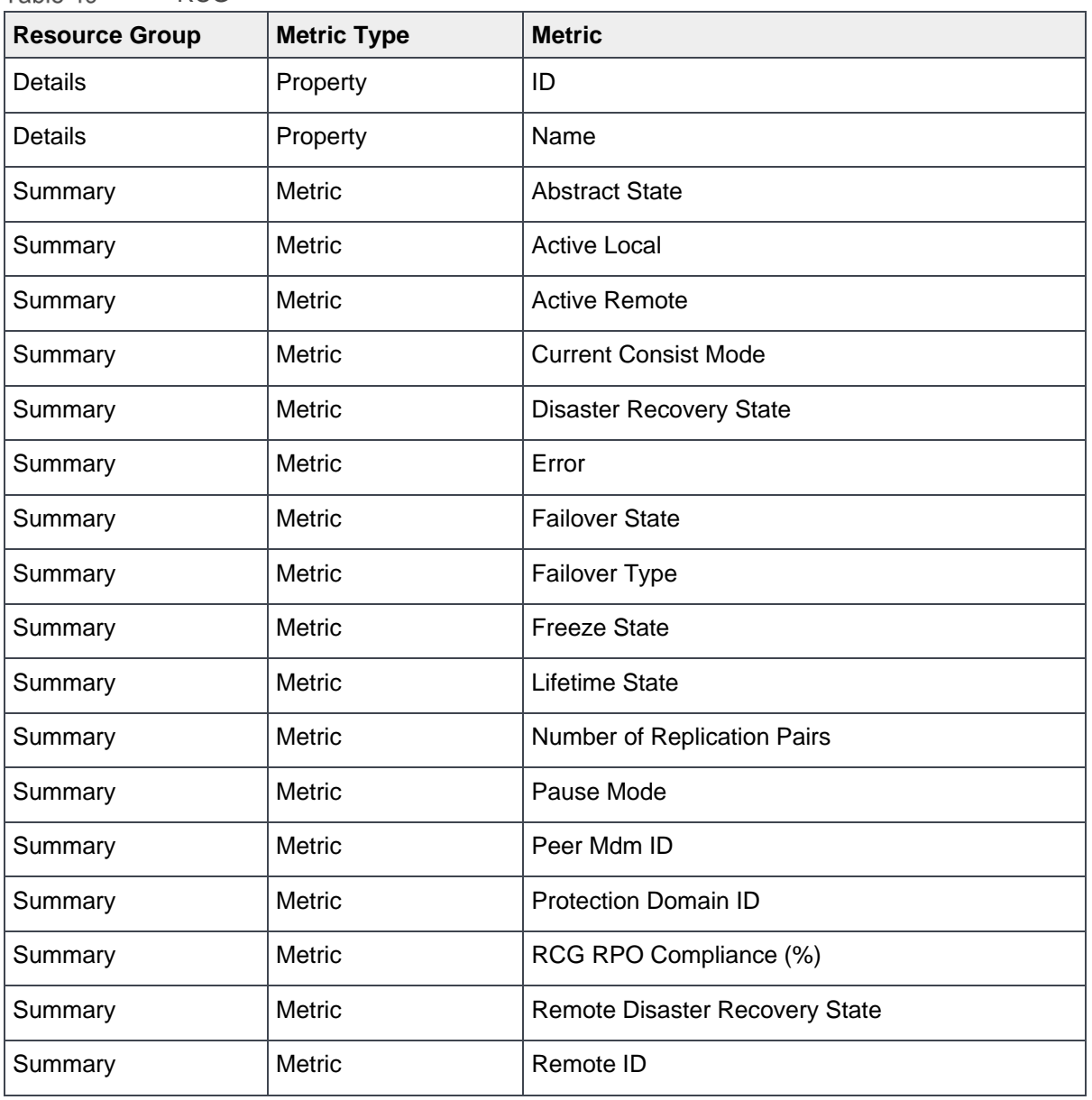

| <b>Resource Group</b> | <b>Metric Type</b> | <b>Metric</b>                                |
|-----------------------|--------------------|----------------------------------------------|
| Summary               | Metric             | Remote Mdm ID                                |
| Summary               | Metric             | <b>Remote Protection Domain ID</b>           |
| Summary               | <b>Metric</b>      | <b>Replication Direction</b>                 |
| Summary               | Metric             | <b>Replication Pair IDs</b>                  |
| Summary               | Metric             | <b>RPO In Seconds</b>                        |
| Summary               | <b>Metric</b>      | <b>Target Volume Access Mode</b>             |
| Performance           | <b>Metric</b>      | RCG Local Read Bandwidth (MBps)              |
| Performance           | Metric             | RCG Local Write Bandwidth (MBps)             |
| Performance           | Metric             | RCG Remote Read Bandwidth (MBps)             |
| Performance           | Metric             | RCG Remote Write Bandwidth (MBps)            |
| Performance           | Metric             | Replication Apply Latency (ms)               |
| Performance           | Metric             | Replication Receive Bandwidth (MBps)         |
| Performance           | <b>Metric</b>      | Replication Receive Latency (ms)             |
| Performance           | <b>Metric</b>      | <b>Replication Transmit Bandwidth (MBps)</b> |
| Performance           | Metric             | <b>Replication Transmit Latency (ms)</b>     |

Table 50 Replication Pair

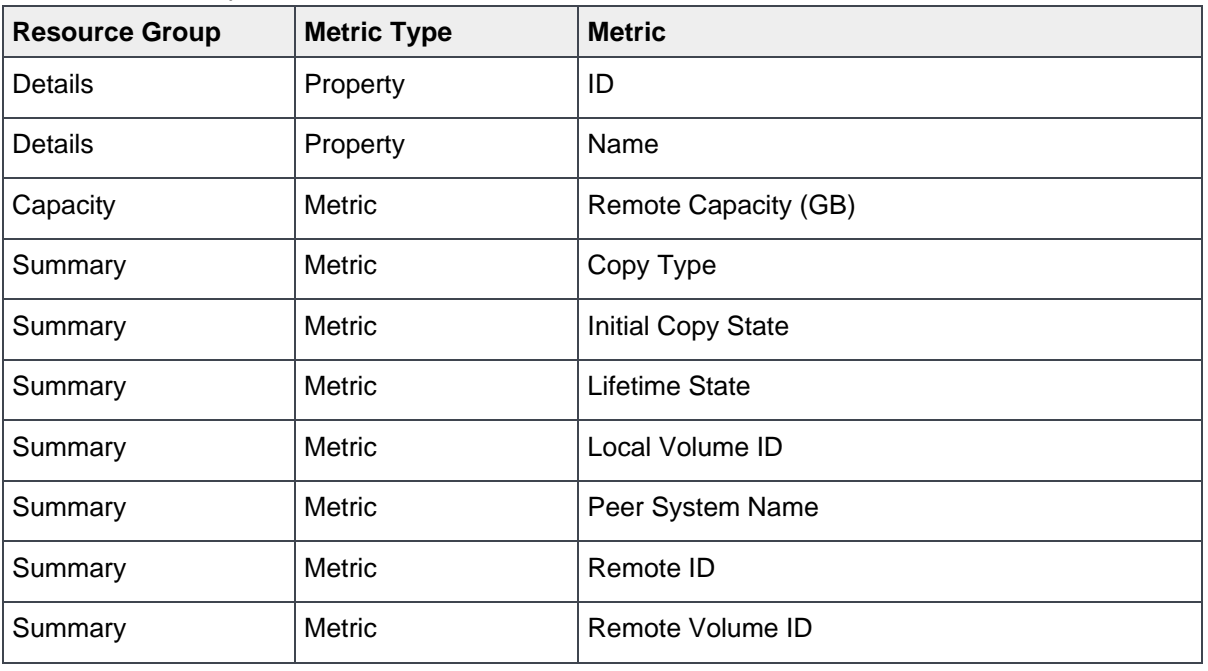

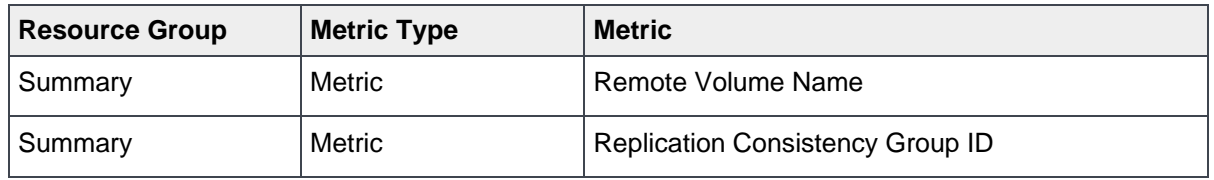

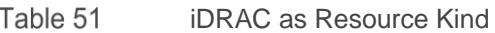

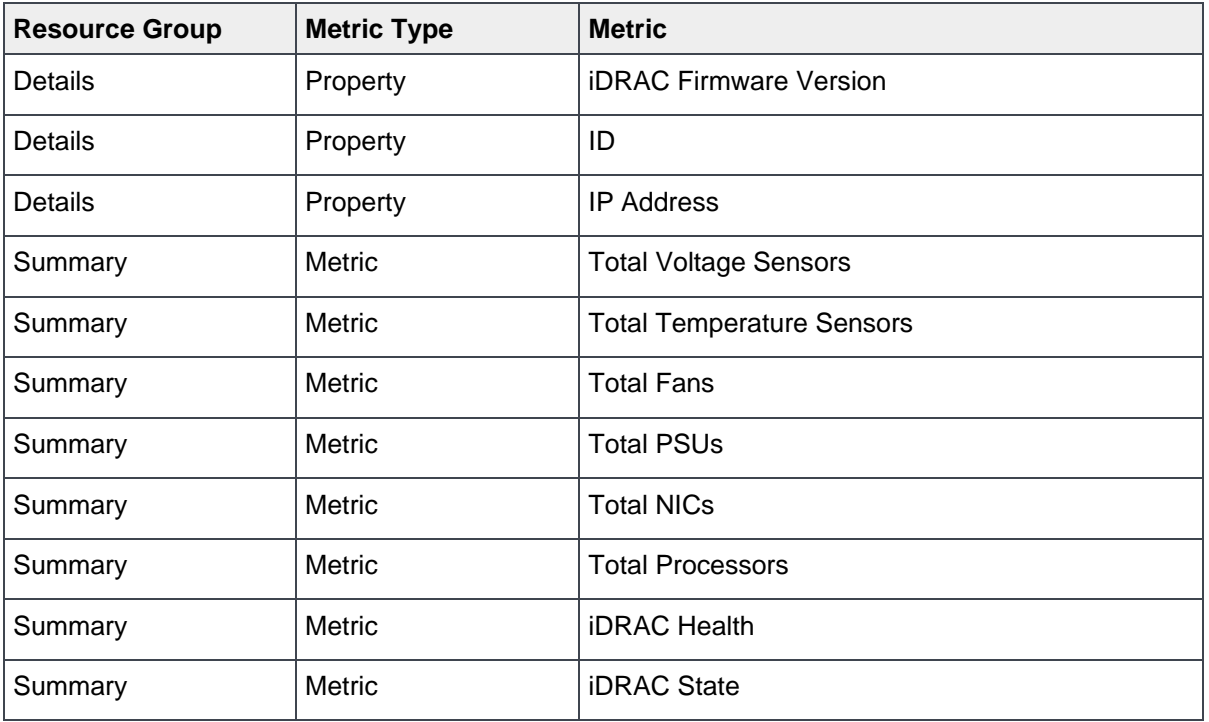

Table 52 PowerFlex Compute-Only, Storage-Only, Hyperconverged, and Management Controller Node as Resource Kind

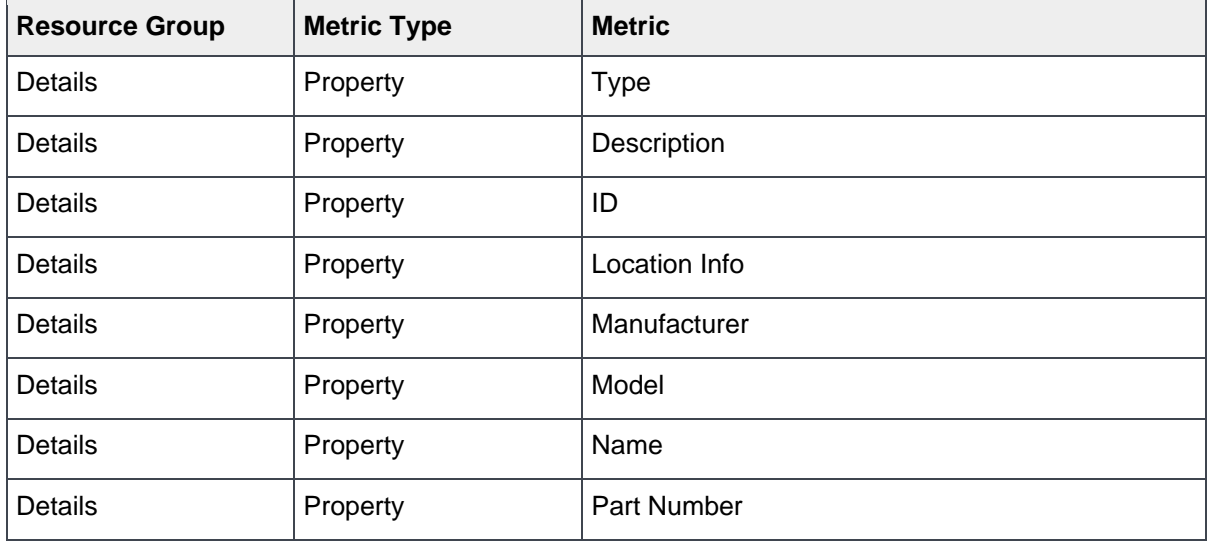

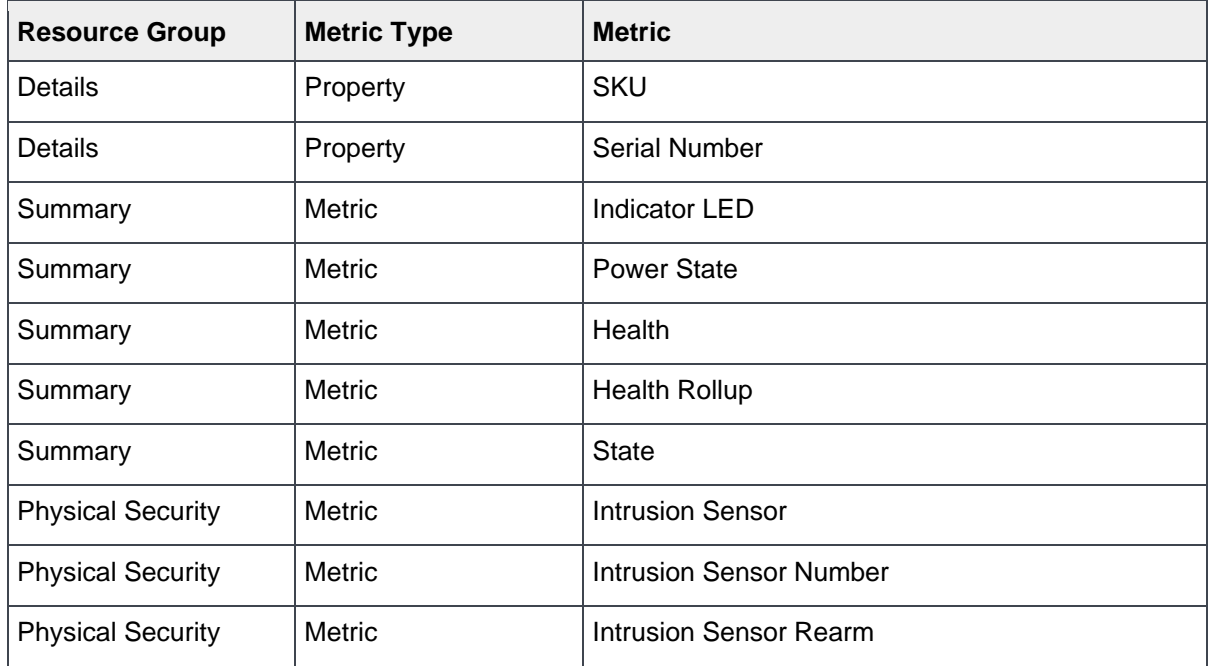

Table 53 Voltages Sensors as Resource Kind

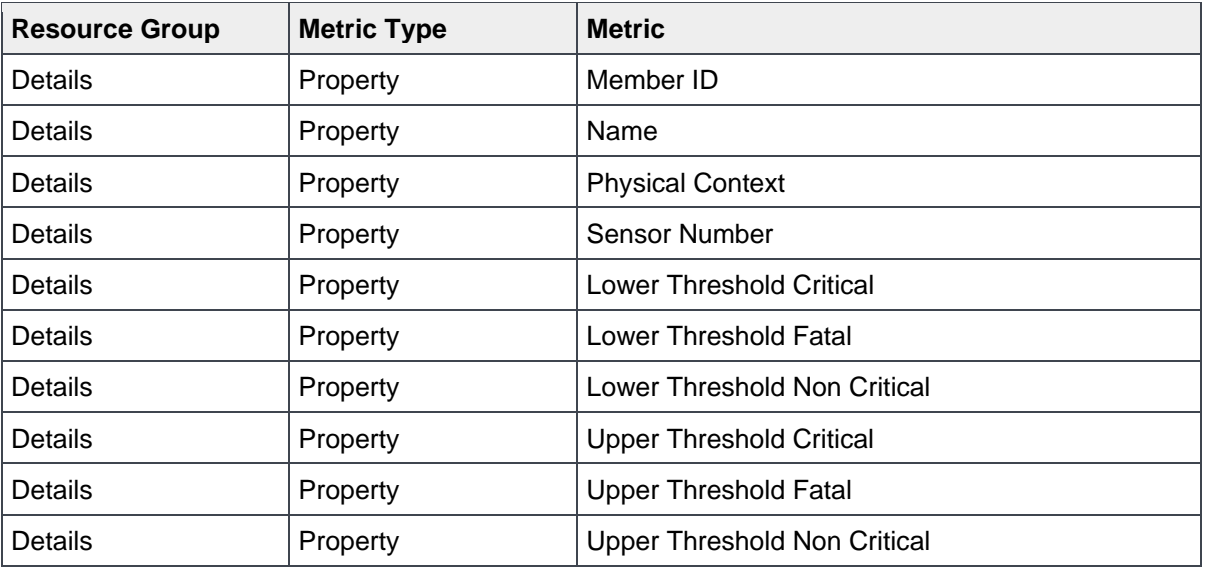

Table 54 Temperature Sensors as Resource Kind

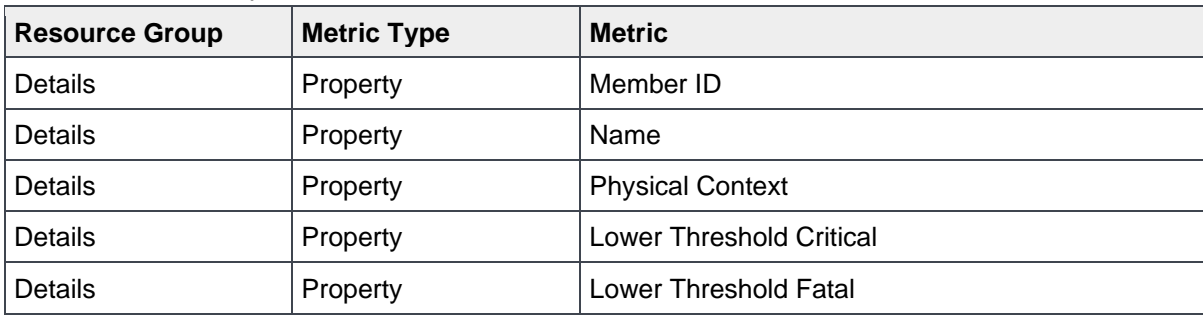

| <b>Resource Group</b> | <b>Metric Type</b> | <b>Metric</b>                       |
|-----------------------|--------------------|-------------------------------------|
| <b>Details</b>        | Property           | Lower Threshold Non-Critical        |
| <b>Details</b>        | Property           | <b>Upper Threshold Critical</b>     |
| Details               | Property           | <b>Upper Threshold Fatal</b>        |
| Details               | Property           | <b>Upper Threshold Non-Critical</b> |
| Details               | Property           | Sensor Number                       |
| Summary               | Metric             | Max Rading Range Temperature        |
| Summary               | Metric             | Min Rading Range Temperature        |
| Summary               | <b>Metric</b>      | <b>Reading Celsius</b>              |
| Summary               | Metric             | <b>Thermal Health</b>               |
| Summary               | Metric             | <b>Thermal State</b>                |

Table 55 Network Interfaces as Resource Kind

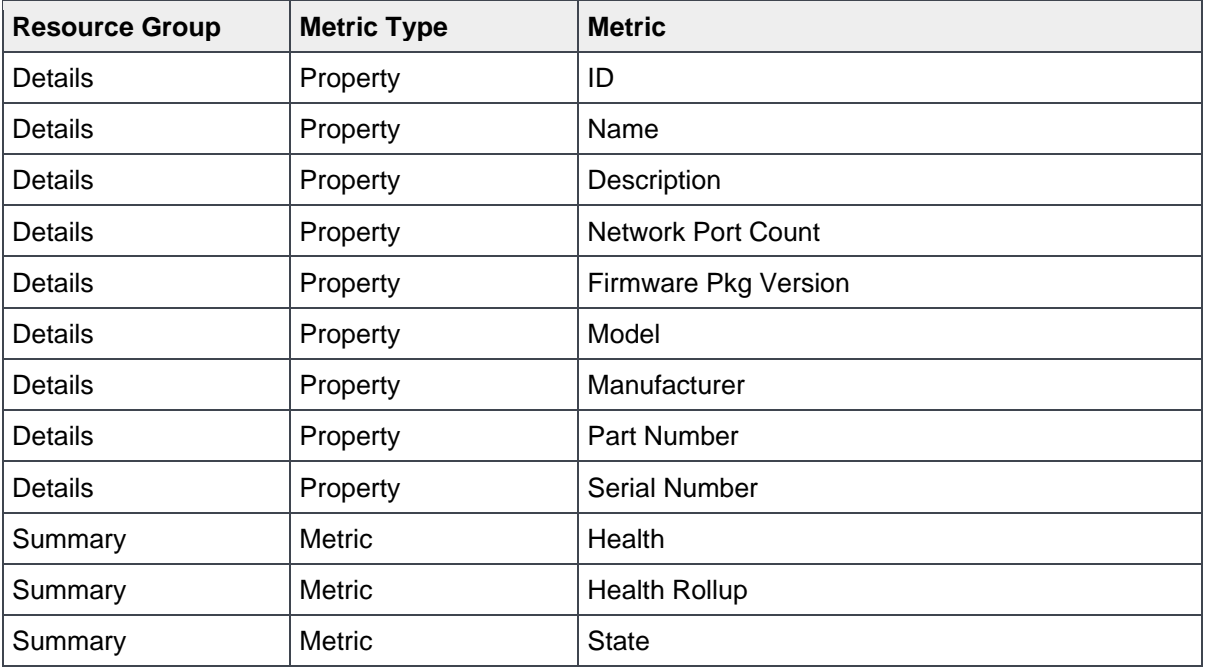

Table 56 Network Port Partition as Resource Kind

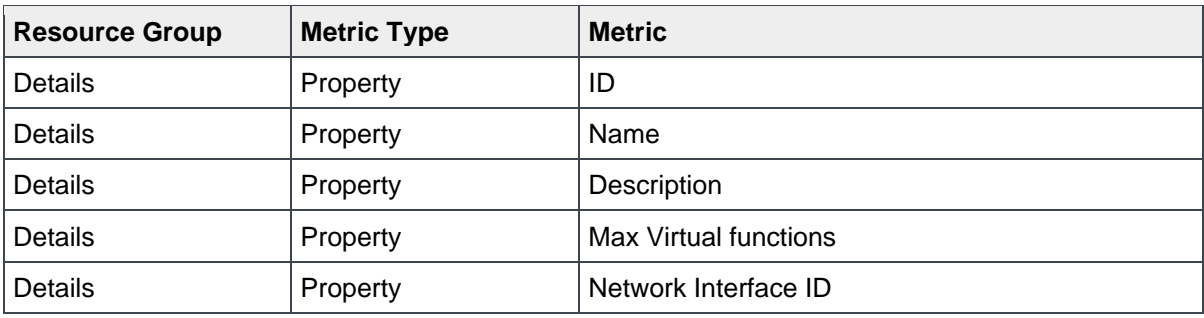

| <b>Resource Group</b> | <b>Metric Type</b> | <b>Metric</b>                    |
|-----------------------|--------------------|----------------------------------|
| Details               | Property           | Function type                    |
| <b>Details</b>        | Property           | <b>MAC Address</b>               |
| <b>Details</b>        | Property           | <b>MTU Size</b>                  |
| <b>Details</b>        | Property           | <b>Permanent MAC Address</b>     |
| <b>Details</b>        | Property           | Authentication method            |
| <b>Details</b>        | Property           | IP Address type                  |
| <b>Details</b>        | Property           | IP mask DNS via DHCP             |
| <b>Details</b>        | Property           | Initiator default gateway        |
| Details               | Property           | Initiator IP Address             |
| <b>Details</b>        | Property           | <b>Initiator Name</b>            |
| <b>Details</b>        | Property           | <b>Initiator Net Mask</b>        |
| <b>Details</b>        | Property           | <b>Primary DNS</b>               |
| Details               | Property           | <b>Primary LUN</b>               |
| <b>Details</b>        | Property           | <b>Primary Target IP Address</b> |
| <b>Details</b>        | Property           | <b>Primart Target Name</b>       |
| <b>Details</b>        | Property           | Primary Target TCP Port          |
| <b>Details</b>        | Property           | Target Info via DHCP             |
| Summary               | Metric             | Health                           |
| Summary               | Metric             | Health Rollup                    |
| Summary               | Metric             | <b>State</b>                     |

Table 57 Processors as Resource Kind

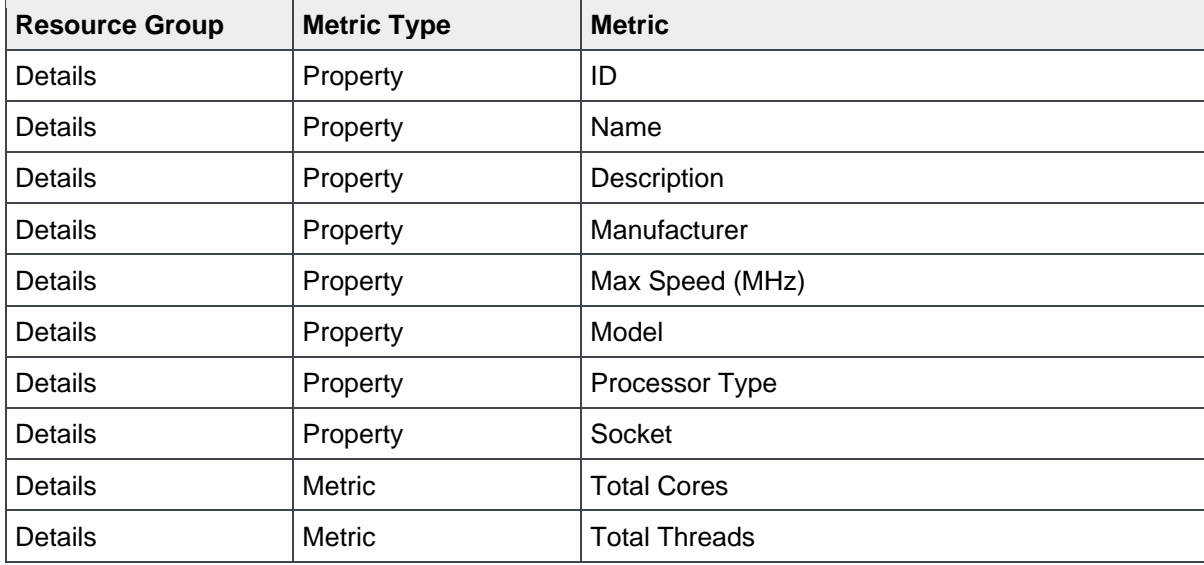

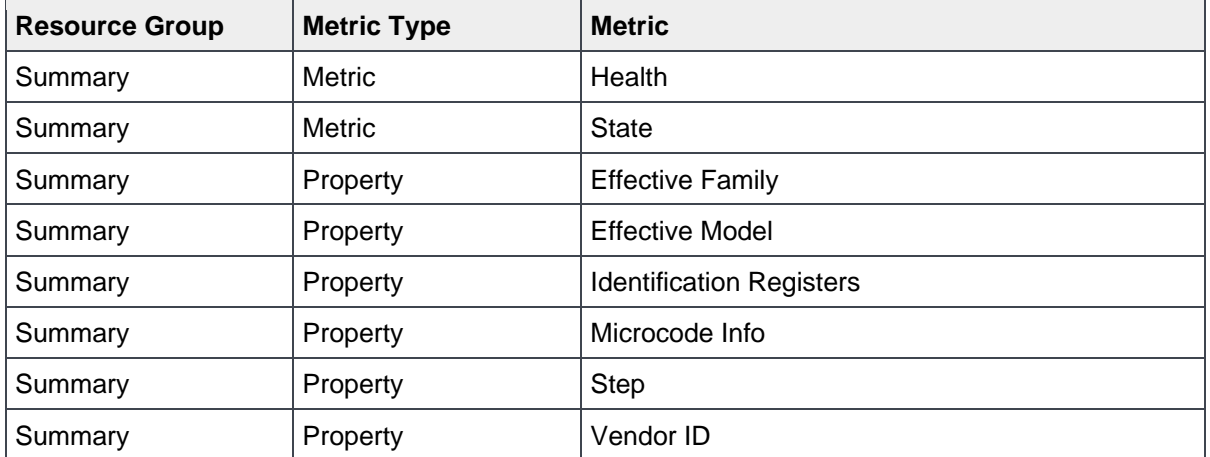

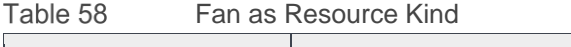

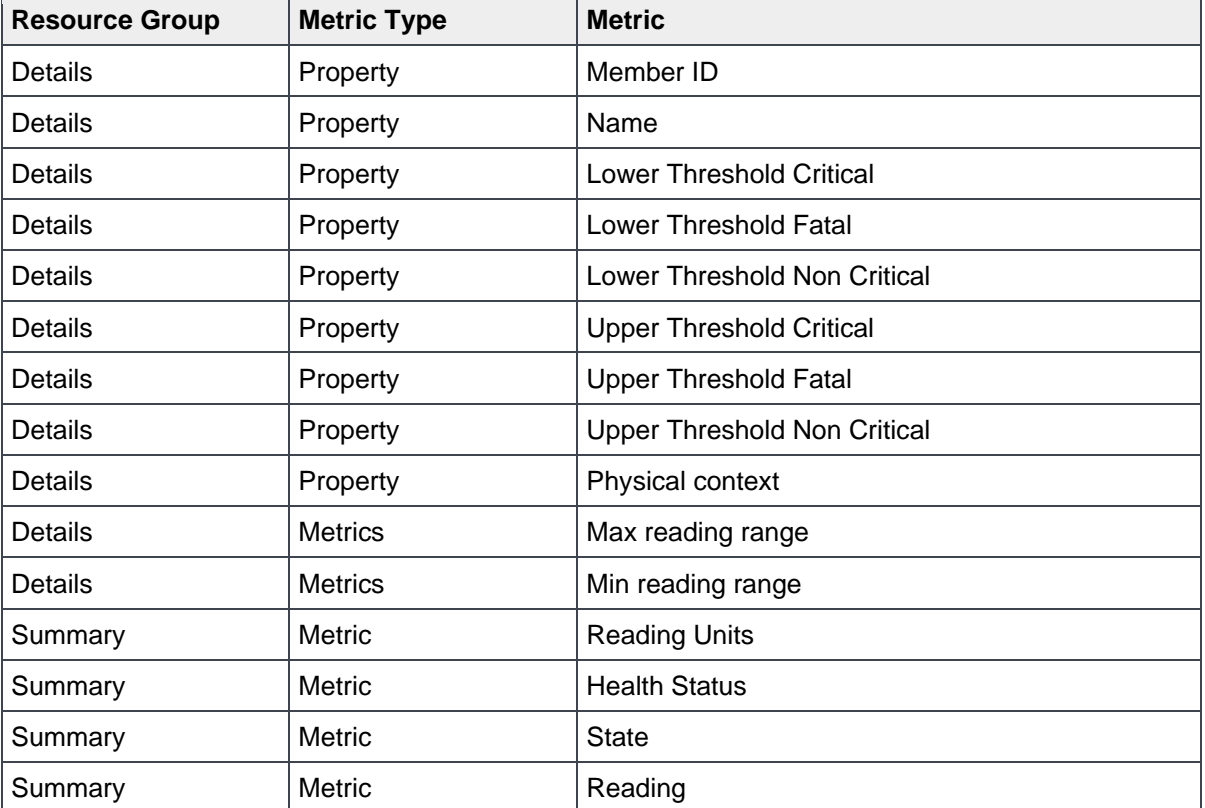

Table 59 Power Supply Unit as Resource Kind

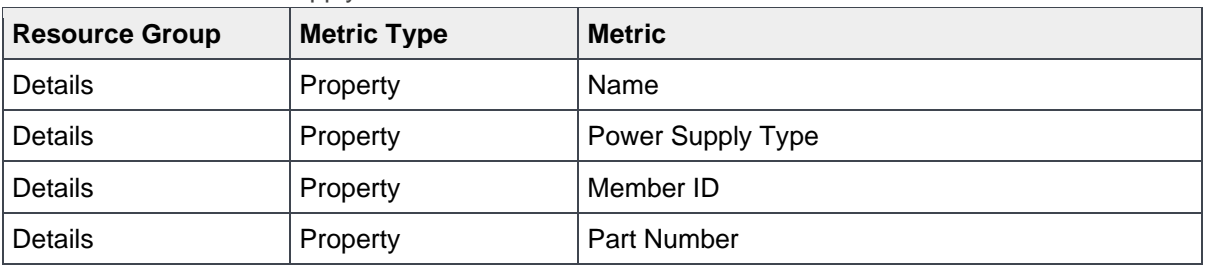

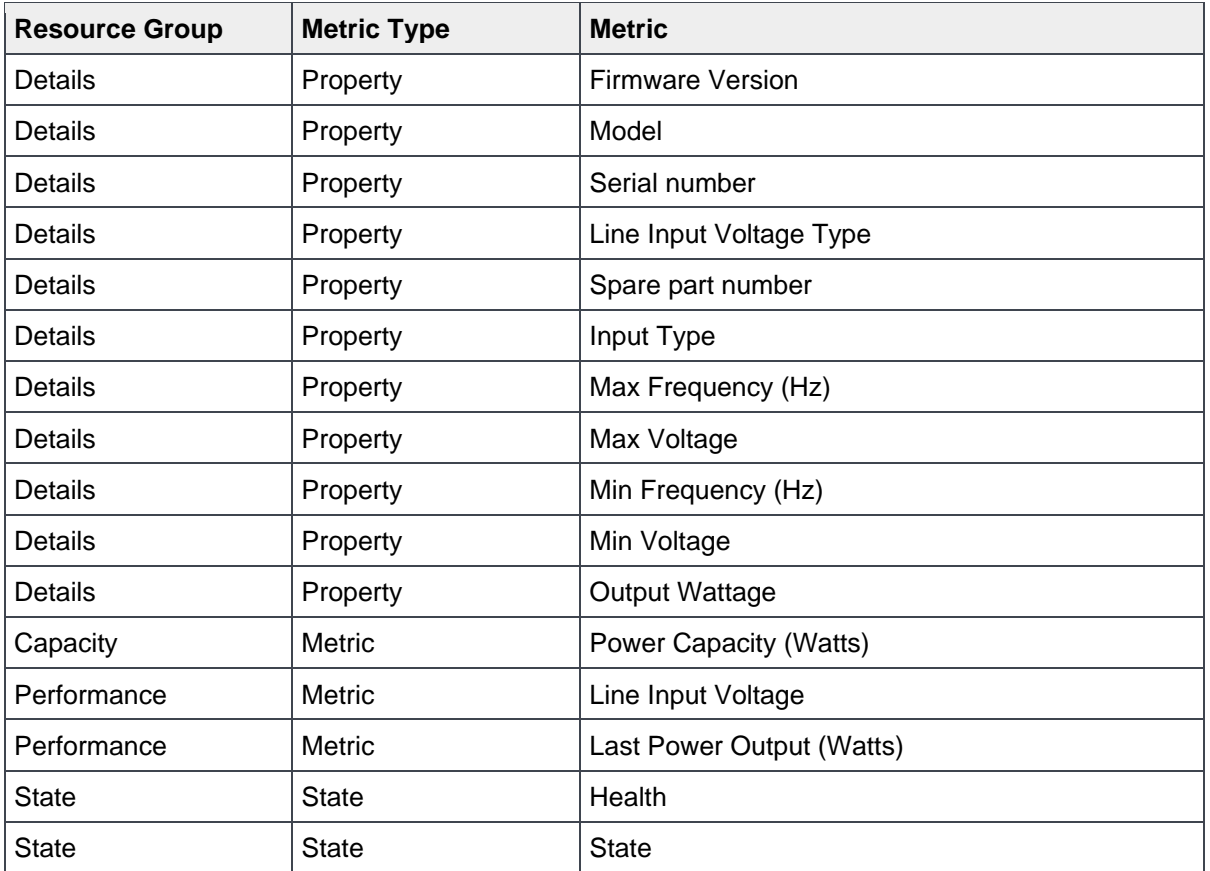

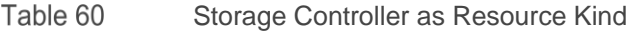

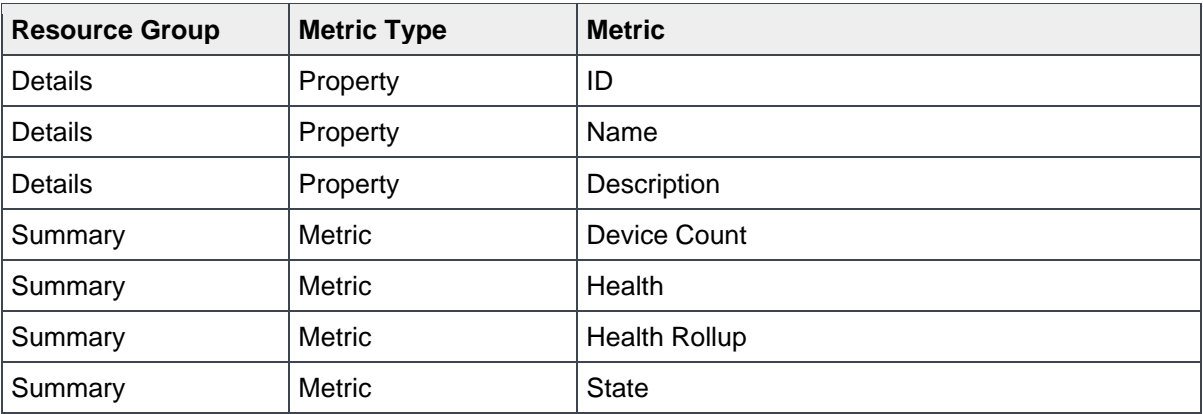

Table 61

PowerFlex Node Device as Resource Kind

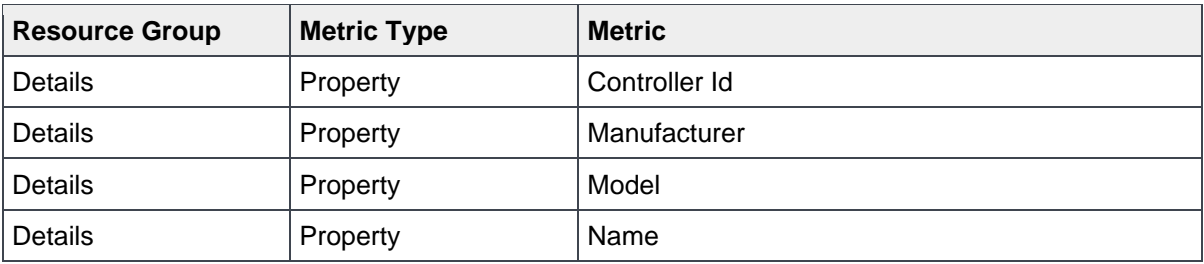

## Appendix

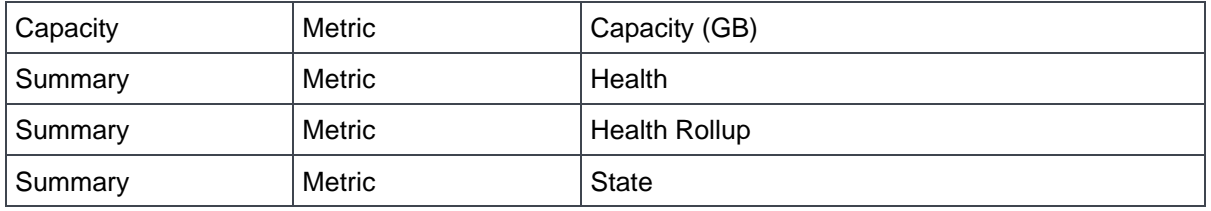

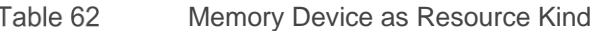

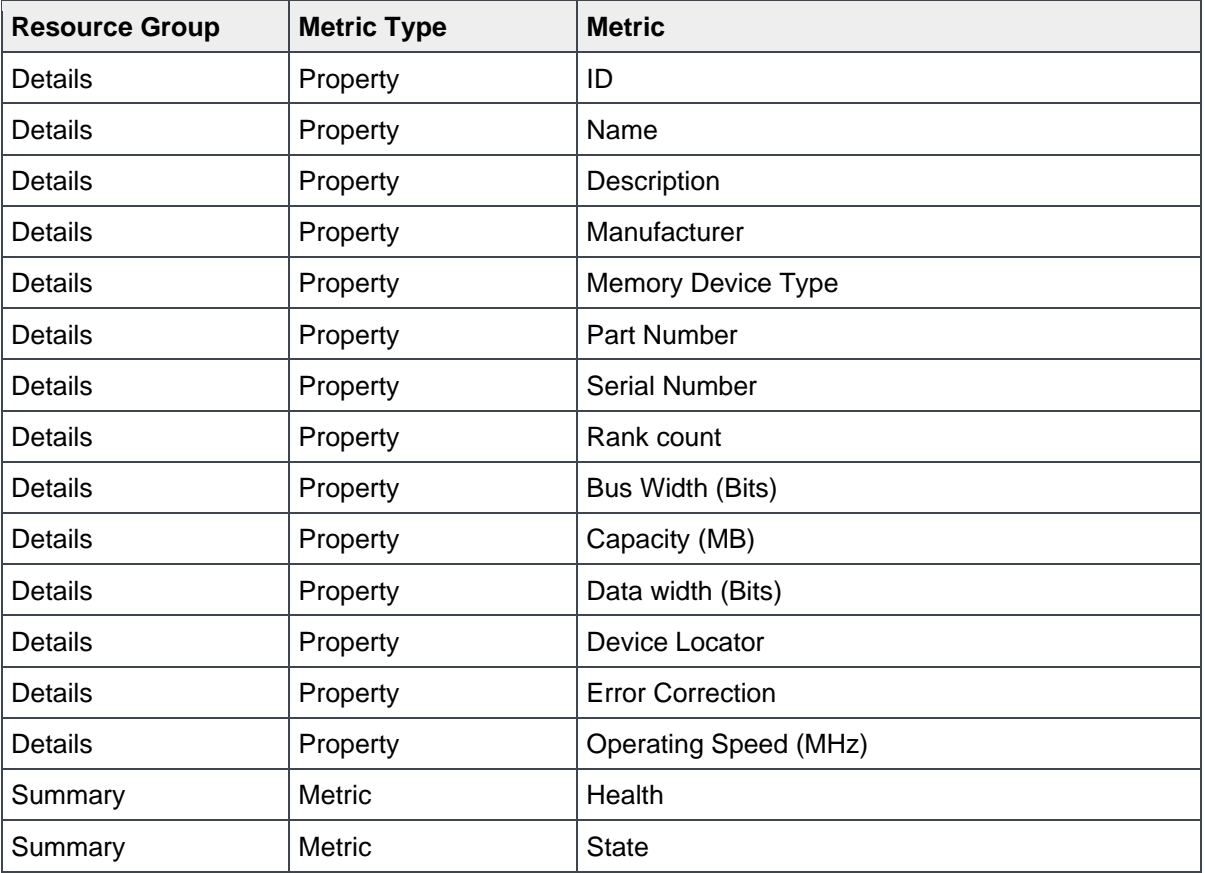

### Table 63 PowerFlex Manager Service as Resource Kind

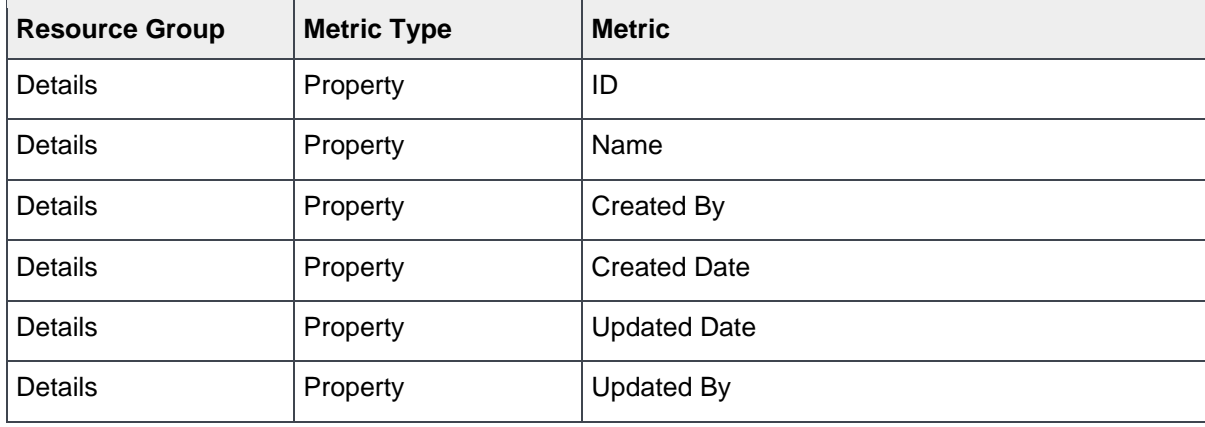

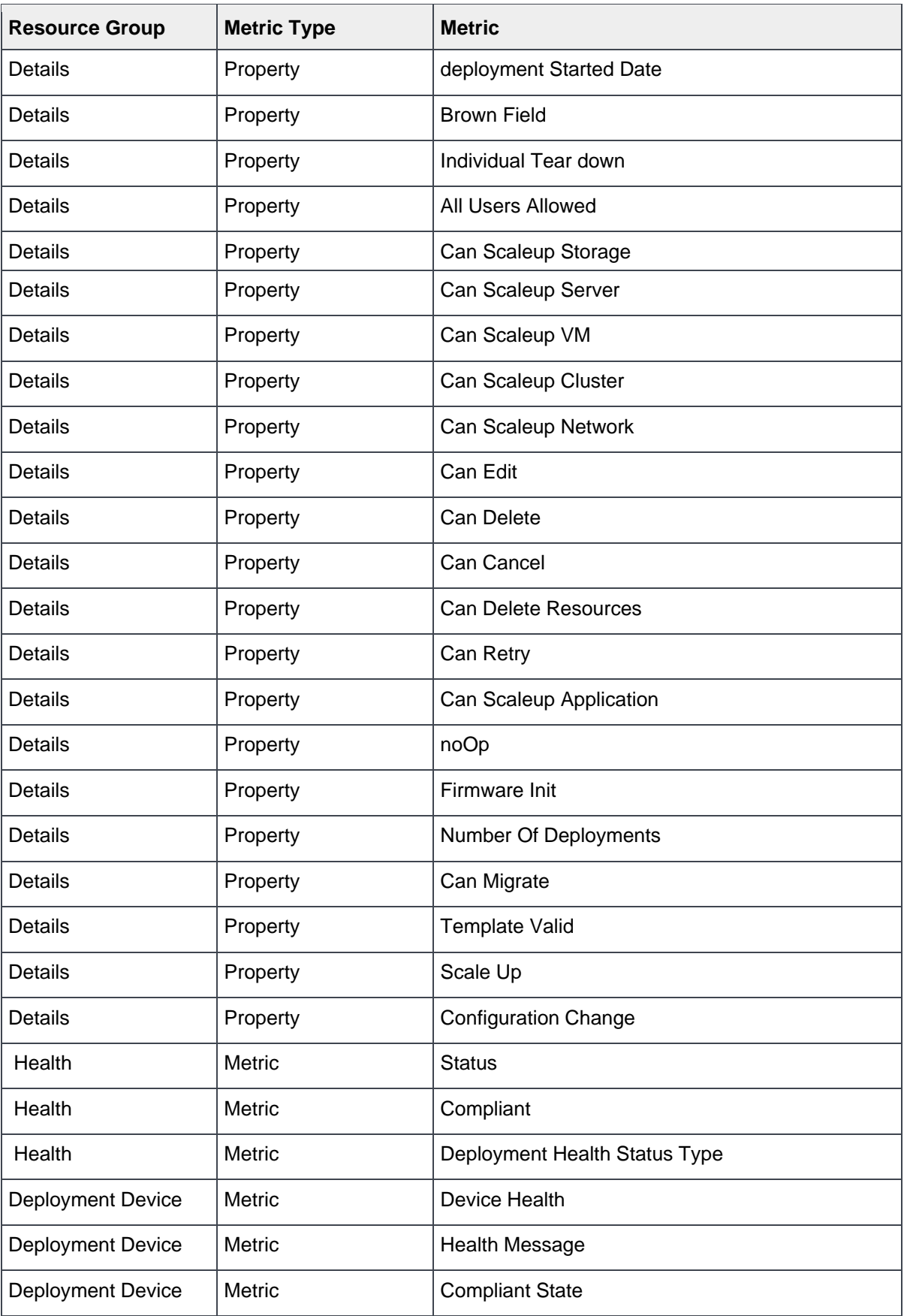

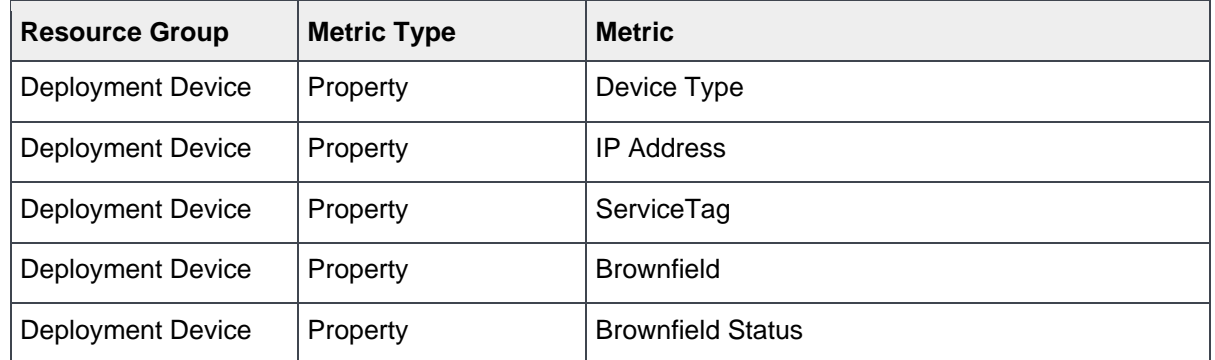

### Table 64 PowerFlex Manager Resource as Resource Kind

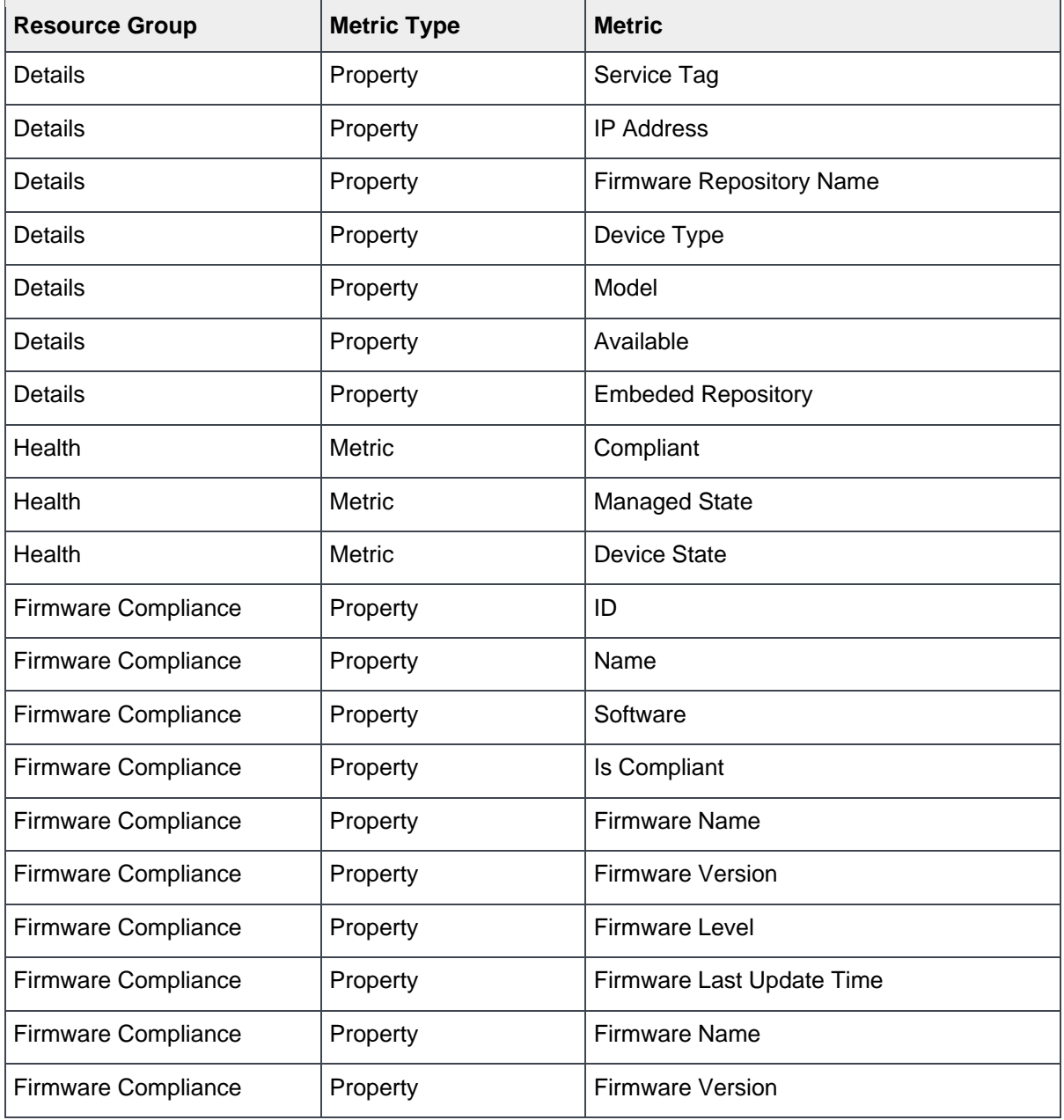

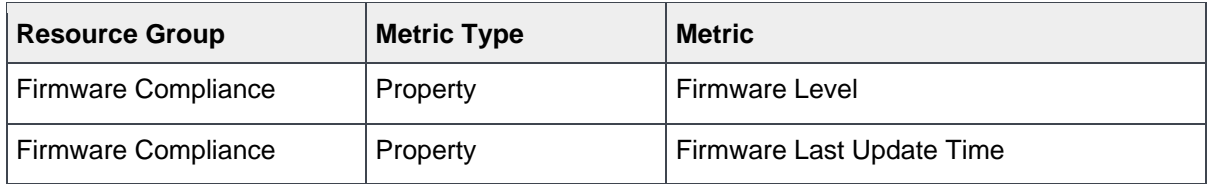

Table 65 Cisco Networking Switch as Resource Kind

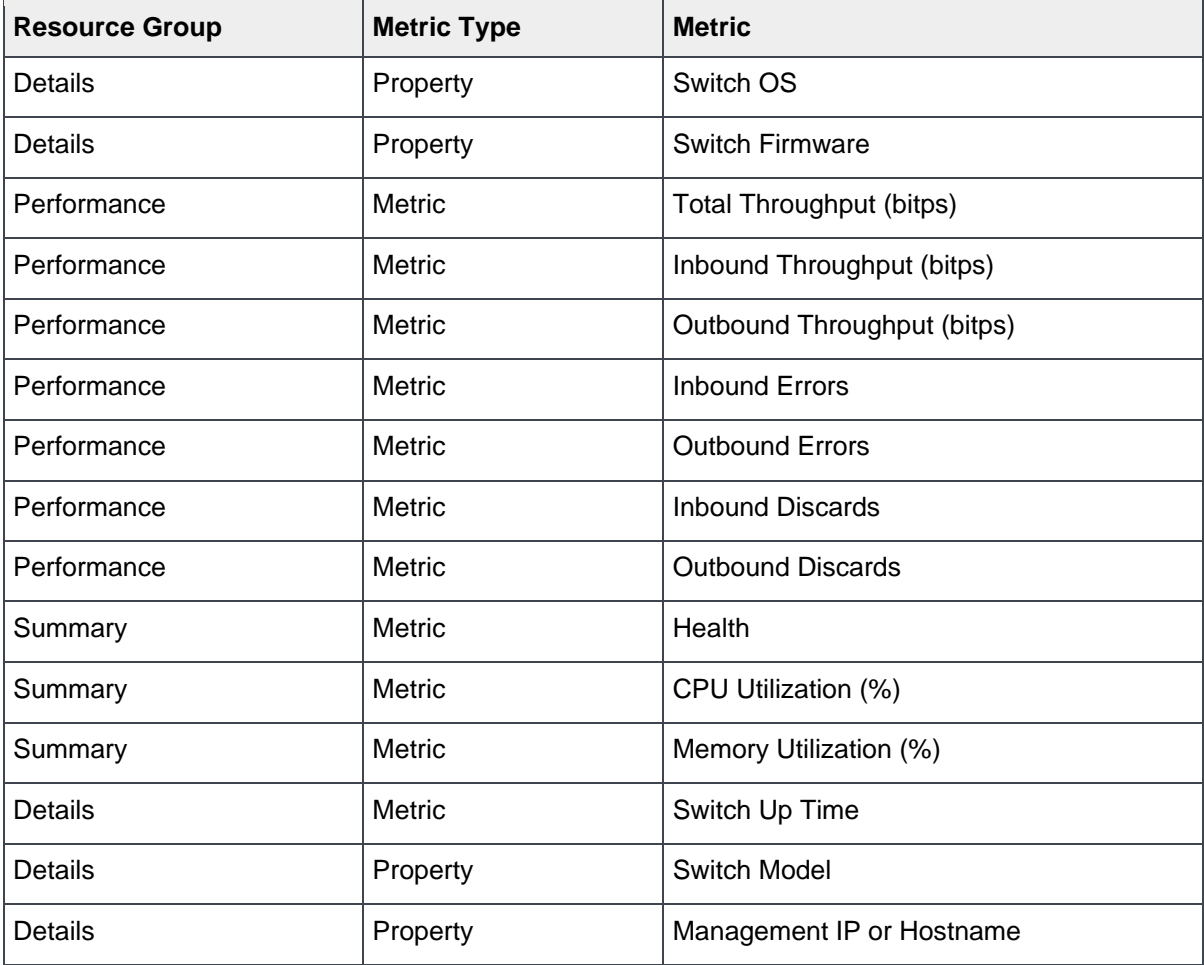

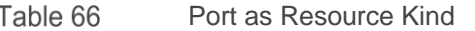

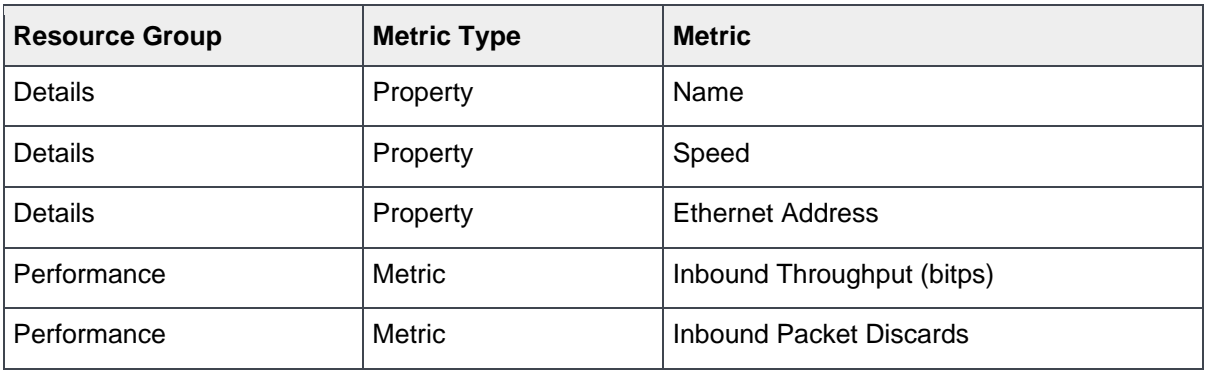

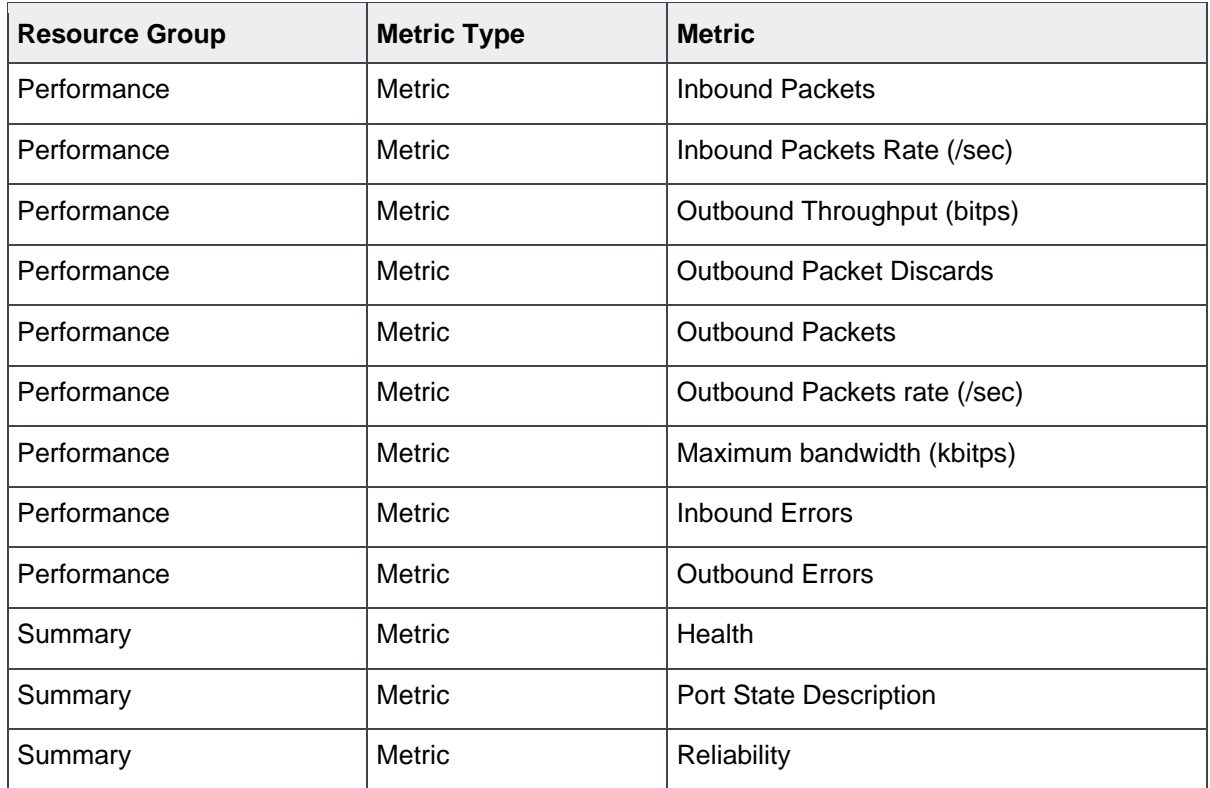

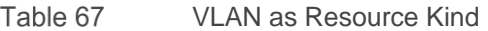

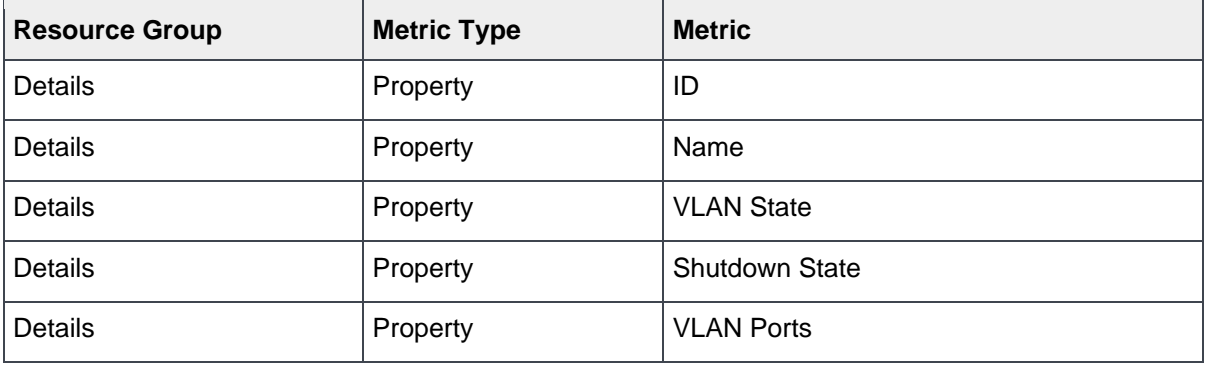

Table 68 Port channels as Resource Kind

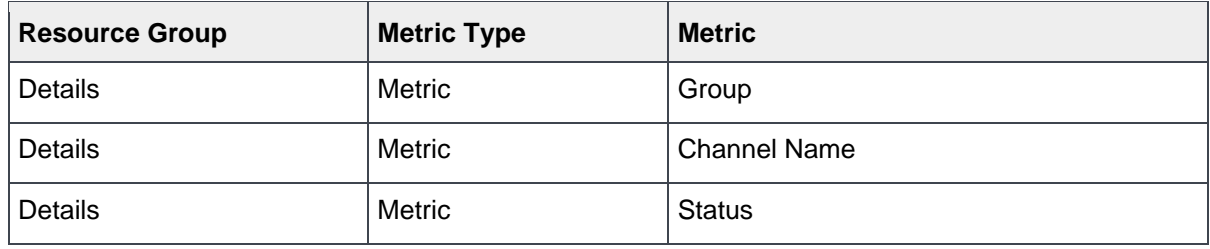

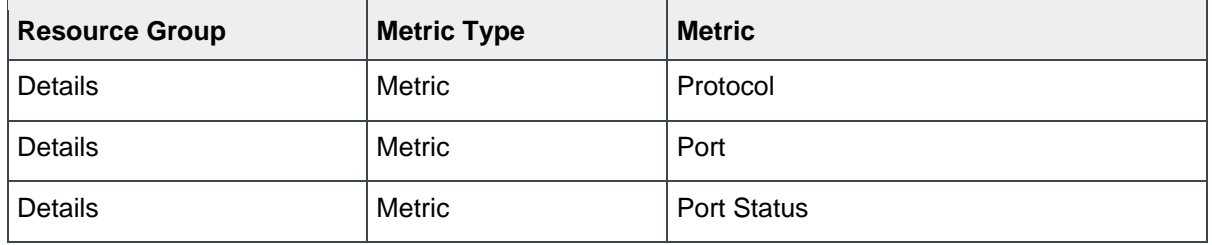

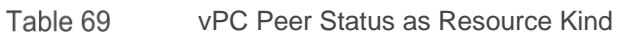

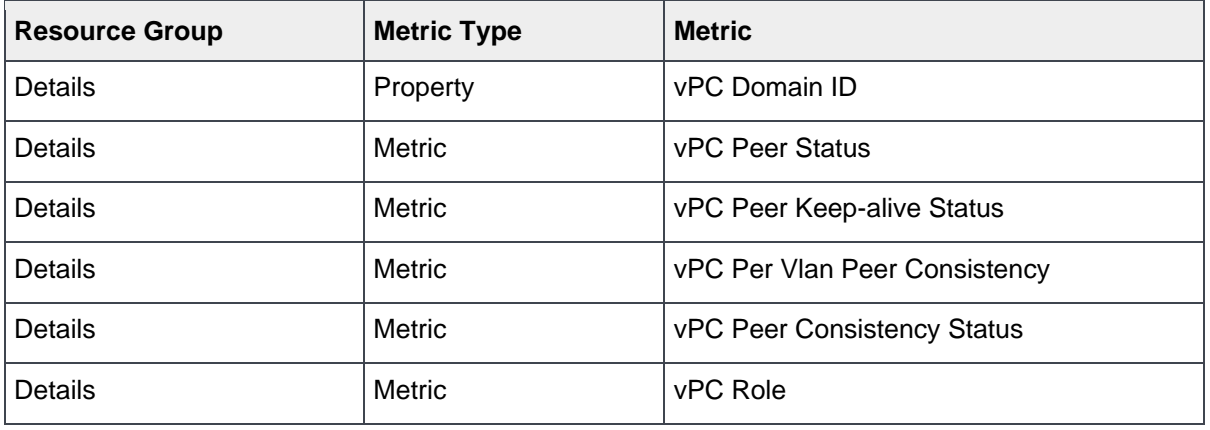

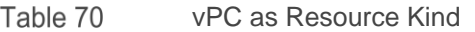

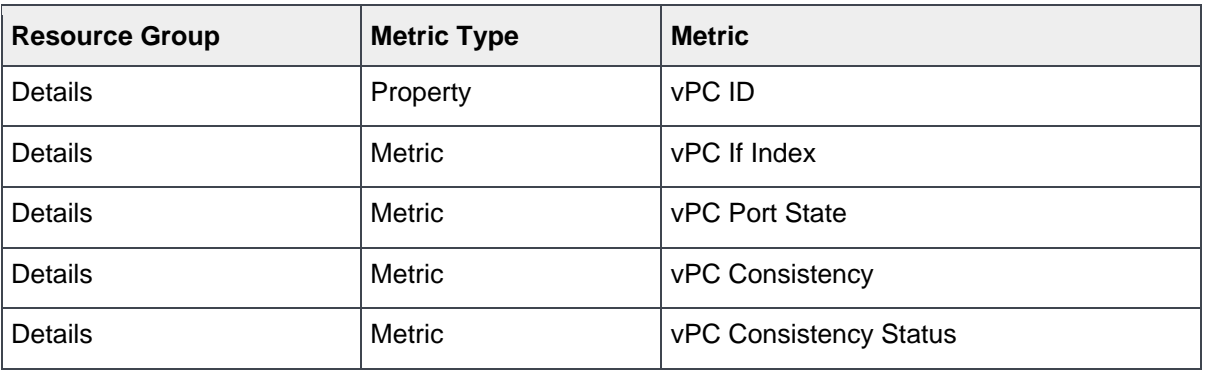